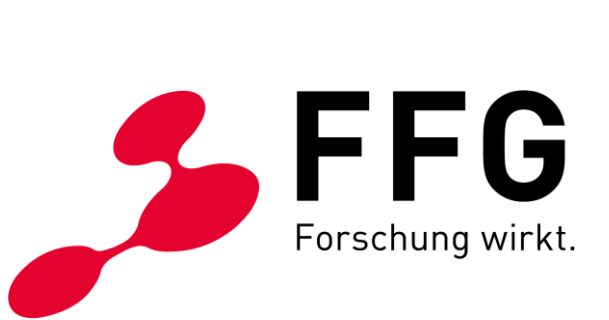

WIEN, NOVEMBER 2020

–

# **ECALL-GUIDE BREITBAND**

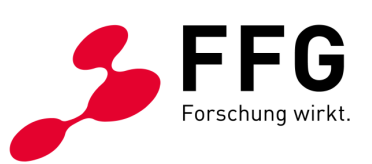

# **INHALTSVERZEICHNIS**

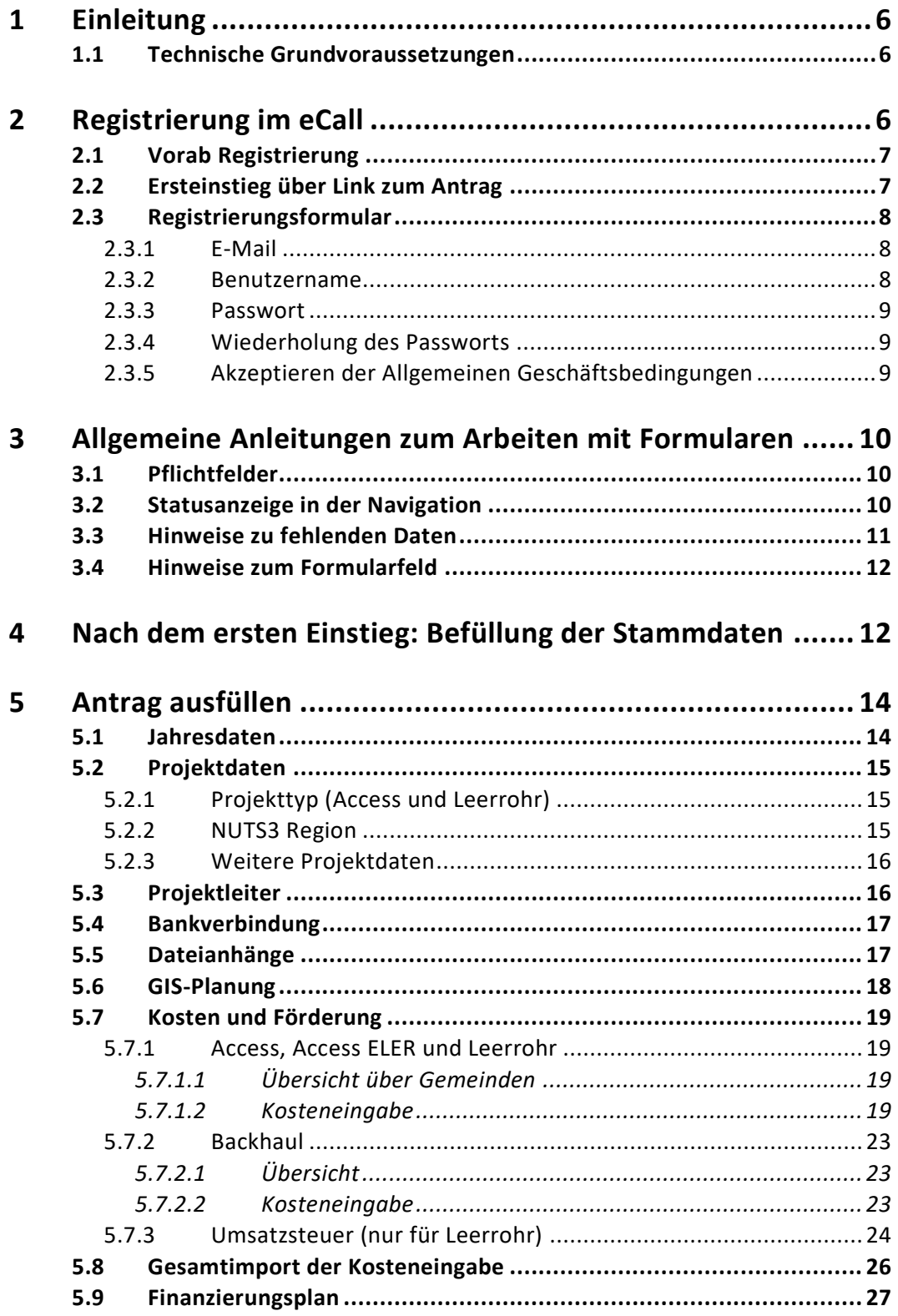

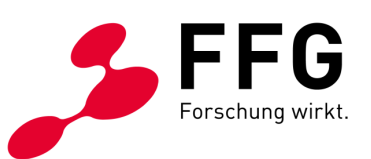

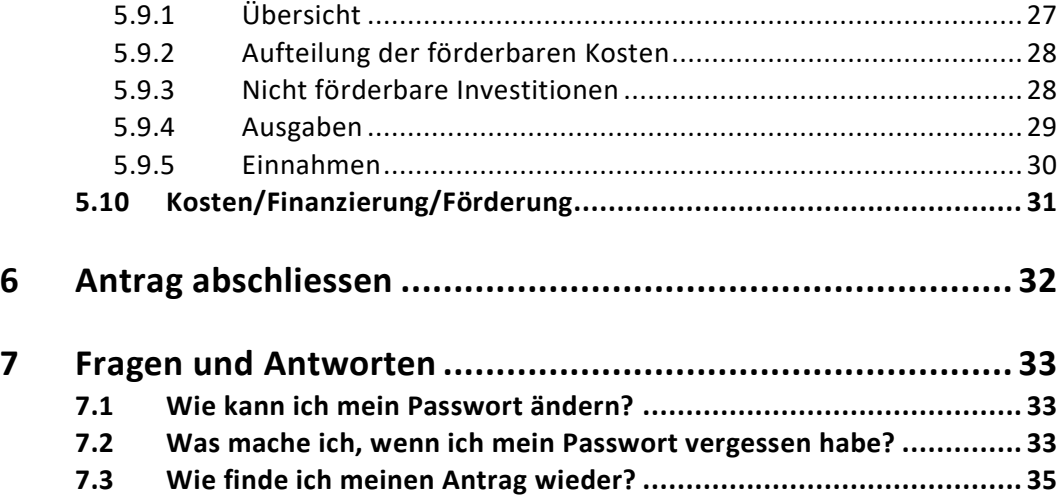

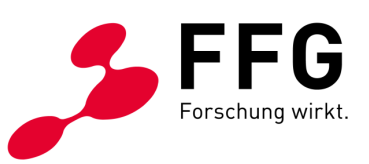

# **ABBILDUNGSVERZEICHNIS**

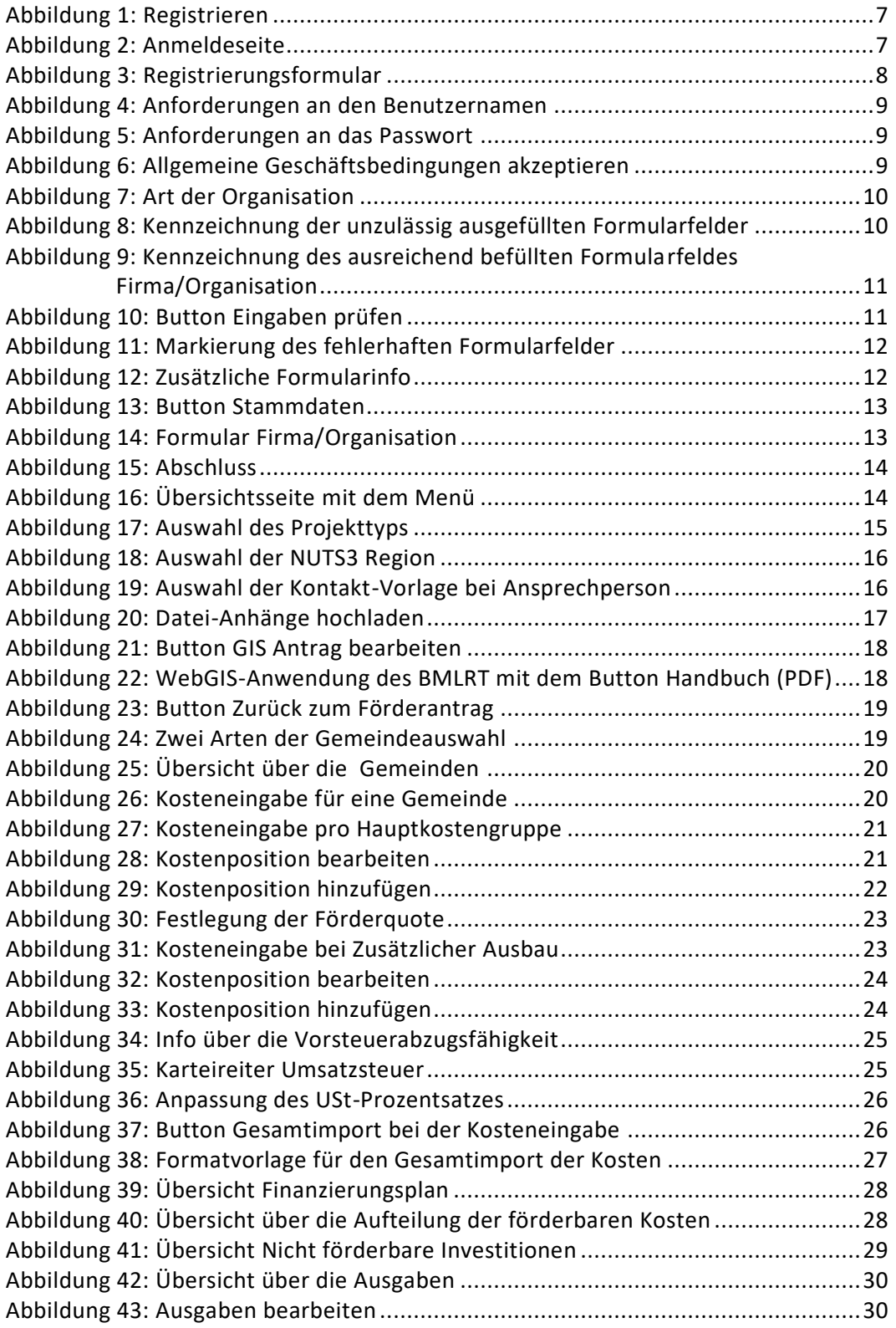

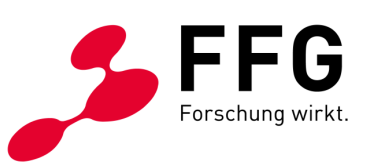

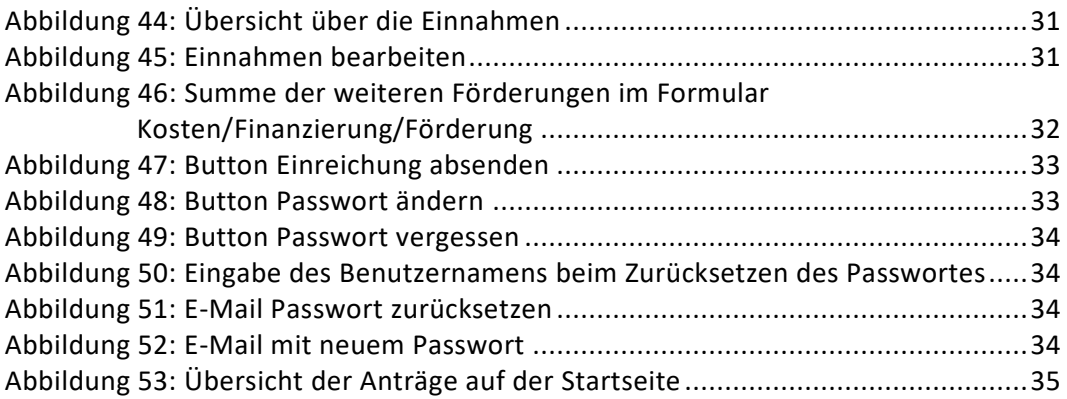

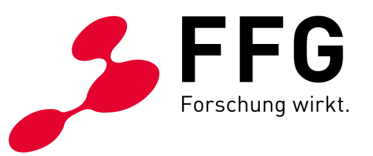

# <span id="page-5-0"></span>**1 EINLEITUNG**

\_

Das vorliegende Dokument zeigt die wichtigsten Schritte im eCall von der Registrierung bis zur Absendung eines Förderungsantrags für Breitband Austria 2020. Die Beschreibung der WebGIS-Anwendung ist hier nicht detailliert enthalten.

# <span id="page-5-1"></span>**1.1 Technische Grundvoraussetzungen**

Die Ausführung von JavaScript für [eCall](https://ecall.ffg.at/) sowie das Setzen von Cookies müssen zugelassen werden.

Anleitung, wie JavaScript im Browser zugelassen wird: [http://enable](http://enable-javascript.com/de/)[javascript.com/de/](http://enable-javascript.com/de/)

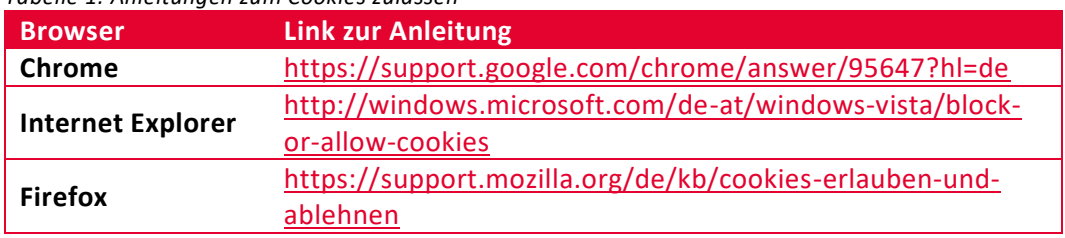

*Tabelle 1: Anleitungen zum Cookies zulassen*

# <span id="page-5-2"></span>**2 REGISTRIERUNG IM ECALL**

Sie können bestehende eCall Accounts, die Sie für die antragstellende Organisation angelegt haben, weiterverwenden. Wenn Sie noch keinen eCall Account haben, so können Sie die Registrierung auf der [eCall Seite](https://ecall.ffg.at/) vorab durchführen oder die Registrierung beim Aufruf eines Links auf die Ausschreibung abwickeln.

\_

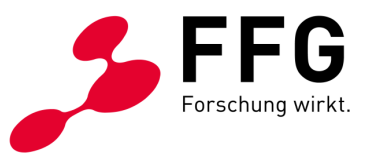

# <span id="page-6-0"></span>**2.1 Vorab Registrierung**

Rufen Sie<https://ecall.ffg.at/> in einem Web-Browser auf.

Klicken Sie auf Registrieren.

<span id="page-6-2"></span>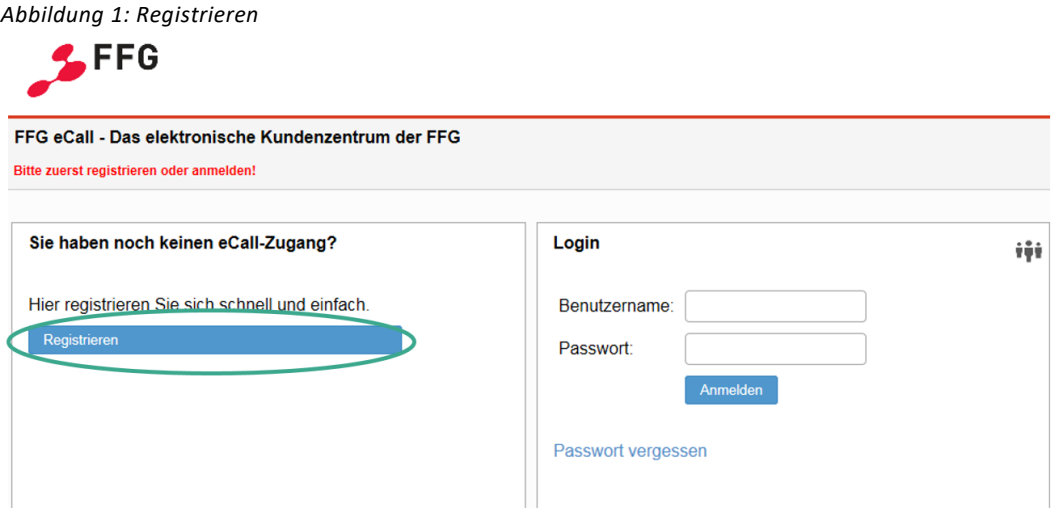

Weiter mit Kapitel [2.3.](#page-7-0)

# <span id="page-6-1"></span>**2.2 Ersteinstieg über Link zum Antrag**

Mit dem Kick auf den Link zur Ausschreibung kommen Sie auf die Anmeldeseite:

<span id="page-6-3"></span>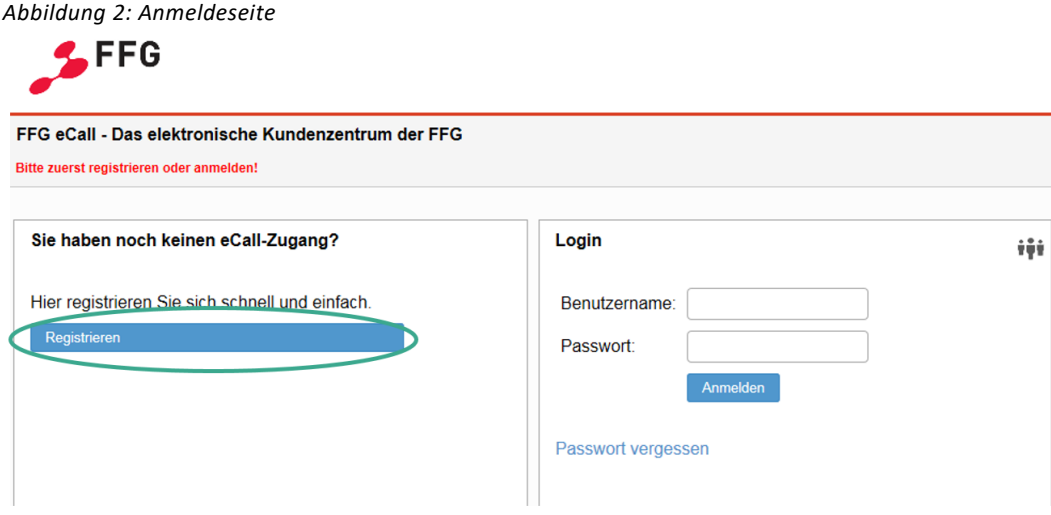

Wenn Sie auf Registrieren klicken, wird das Registrierungsformular geöffnet. Nach erfolgreicher Registrierung wird der Antrag angelegt. Weiter mit Kapitel [2.3.](#page-7-0)

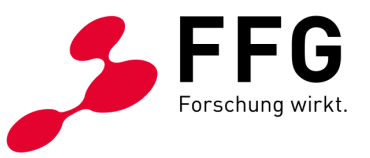

# <span id="page-7-0"></span>**2.3 Registrierungsformular**

Befüllen Sie bitte die einzelnen Formularfelder von oben nach unten.

<span id="page-7-3"></span>*Abbildung 3: Registrierungsformular*

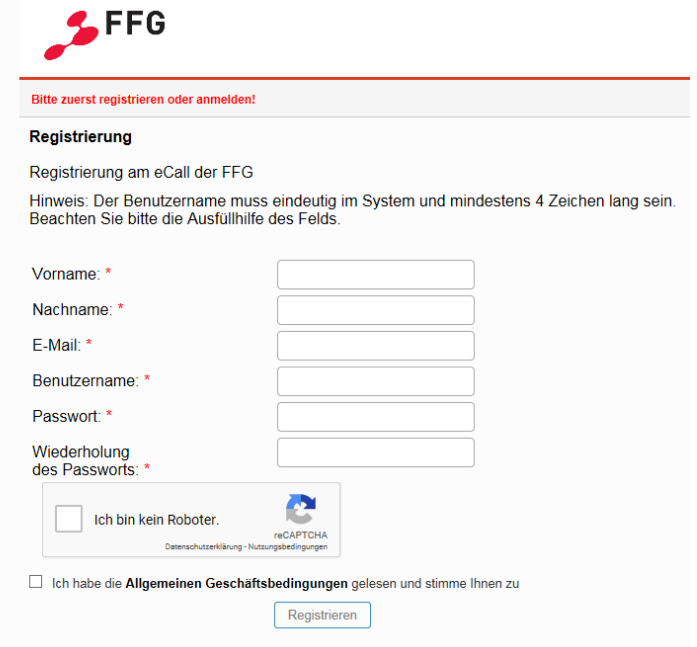

Bei bestimmten Feldern gibt es Mindestanforderungen.

#### <span id="page-7-1"></span>**2.3.1 E-Mail**

Diese E-Mail-Adresse wird für die Zustellung von Statusinformationen sowie für die Abwicklung des Prozesses zur Versendung eines neuen Passwortes verwendet. Geben Sie die Adresse bitte sorgfältig ein.

#### <span id="page-7-2"></span>**2.3.2 Benutzername**

Die Mindestlänge beträgt 4 Zeichen und muss eindeutig im System sein. In den meisten Fällen sollte Vorname.Nachname oder Ihre personalisierte E-Mail-Adresse diese Voraussetzungen erfüllen.

Die Verwendung von Sonderzeichen ist eingeschränkt!

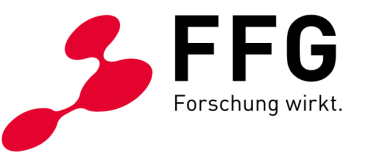

<span id="page-8-3"></span>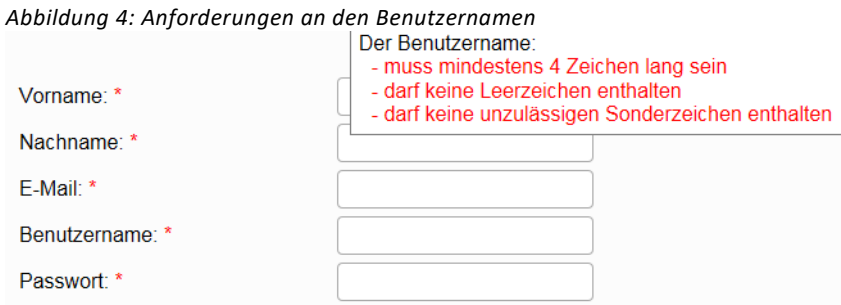

Während der Eingabe werden die Daten laufend validiert. Alle Zeilen im Informationsfeld müssen grün sein.

#### <span id="page-8-0"></span>**2.3.3 Passwort**

Das Passwort muss mindestens 6 Zeichen lang sein und in der Zusammensetzung Mindestkriterien (drei verschiedene Zeichenarten) entsprechen.

<span id="page-8-4"></span>*Abbildung 5: Anforderungen an das Passwort*

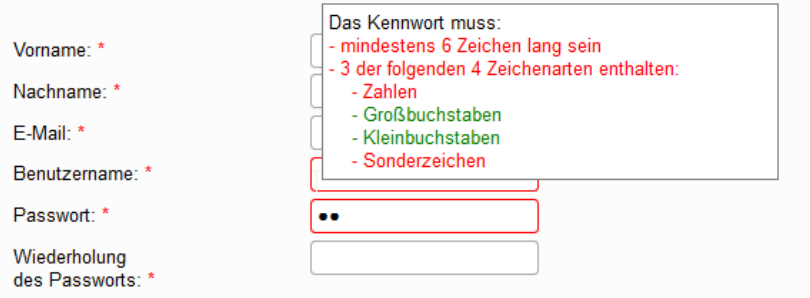

Die Eingaben werden laufend validiert. Die nicht erfüllten Kriterien werden rot aufgelistet.

Wird das Feld verlassen bevor alle Kriterien erfüllt sind, wird das Eingabefeld rot umrandet.

#### <span id="page-8-1"></span>**2.3.4 Wiederholung des Passworts**

Die Zeichenfolge muss mit dem Passwort unbedingt übereinstimmen.

#### <span id="page-8-2"></span>**2.3.5 Akzeptieren der Allgemeinen Geschäftsbedingungen**

Die online AGBs sind unter dem Link abrufbar.

<span id="page-8-5"></span>*Abbildung 6: Allgemeine Geschäftsbedingungen akzeptieren*

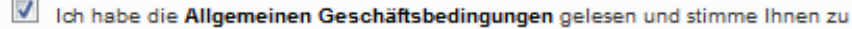

Registrieren

Bitte bestätigen Sie die Zustimmung zu den AGBs durch Markieren der Checkbox.

Erst wenn alle Felder gültig befüllt sind und die AGBs akzeptiert wurden, wird der Button Registrieren aktiv. Klicken Sie bitte darauf.

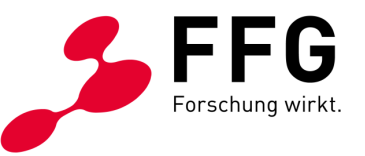

# <span id="page-9-0"></span>**3 ALLGEMEINE ANLEITUNGEN ZUM ARBEITEN MIT FORMULAREN**

# <span id="page-9-1"></span>**3.1 Pflichtfelder**

\_

Pflichtfelder werden durch einen roten Stern nach der Bezeichnung des Textes gekennzeichnet.

<span id="page-9-3"></span>*Abbildung 7: Art der Organisation*

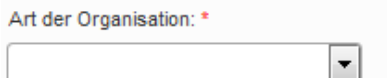

# <span id="page-9-2"></span>**3.2 Statusanzeige in der Navigation**

Nach dem Speichern des Formulars wird die Prüfung des Inhalts durchgeführt. Solange noch nicht alle Pflichtfelder befüllt sind oder unzulässige Werte enthalten sind, wird das Formular in der Navigation mittels einem roten Rufzeichen angezeigt.

<span id="page-9-4"></span>*Abbildung 8: Kennzeichnung der unzulässig ausgefüllten Formularfelder*

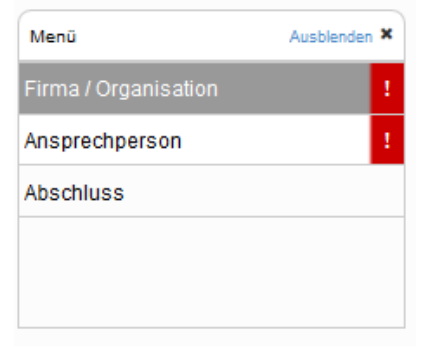

Eine Gruppe von Formularen (im Beispiel Firma/Organisation) wird dann grün dargestellt, wenn alle Formulare darunter grün sind.

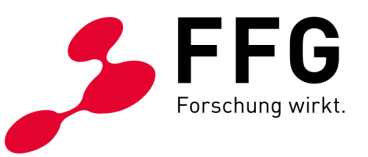

<span id="page-10-1"></span>*Abbildung 9: Kennzeichnung des ausreichend befüllten Formularfeldes Firma/Organisation*

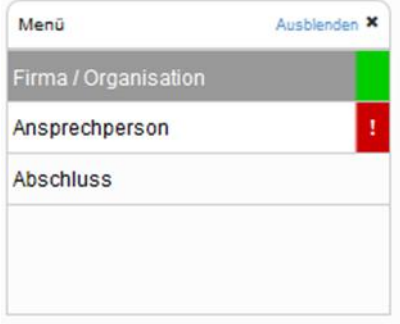

Im obigen Beispiel gibt es noch fehlende Eingaben im Formular Ansprechperson.

# <span id="page-10-0"></span>**3.3 Hinweise zu fehlenden Daten**

Wenn nicht alle Pflichtfelder befüllt sind, dann wird nach dem Speichern der Button Eingaben prüfen eingeblendet.

<span id="page-10-2"></span>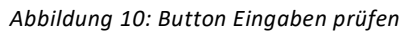

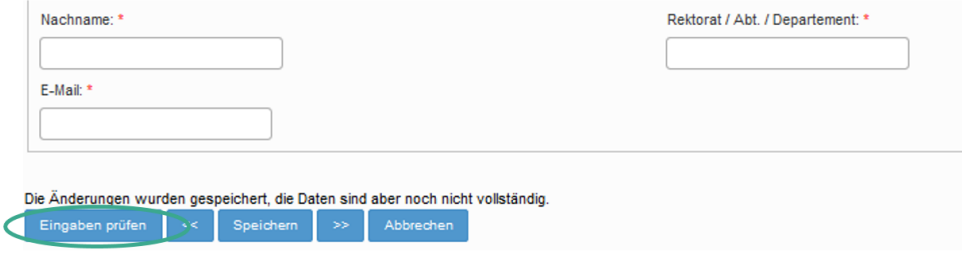

Mit Klick auf diesen Button werden die fehlerhaften Formularfelder markiert.

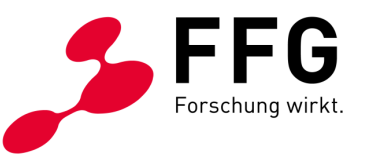

<span id="page-11-2"></span>*Abbildung 11: Markierung des fehlerhaften Formularfelder*

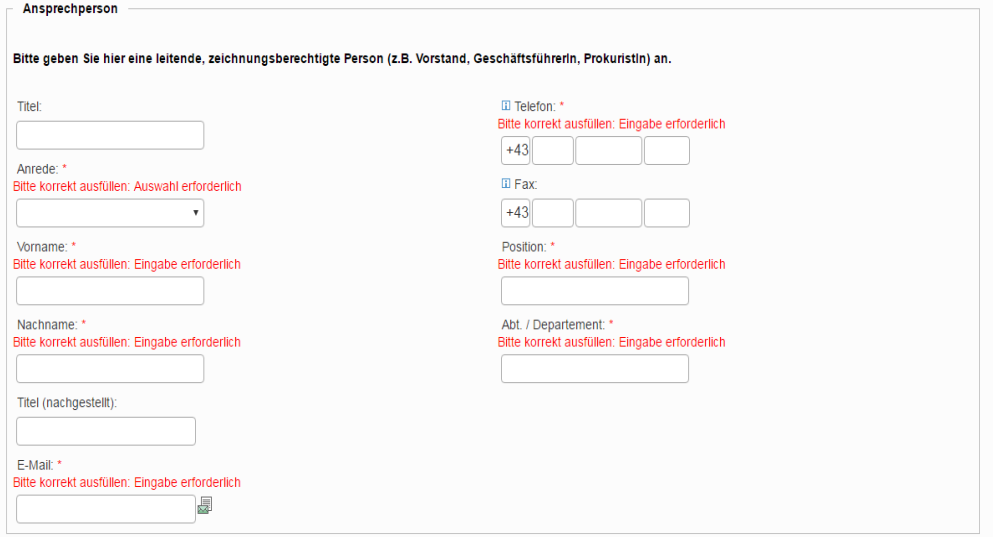

## <span id="page-11-0"></span>**3.4 Hinweise zum Formularfeld**

Das Symbol mit dem i il zeigt an, ob es zu einem Formularfeld zusätzliche Informationen gibt.

Das Informationsfeld wird automatisch eingeblendet und kann durch Ausblenden

auf das Symbol mit dem i **Li**minimiert werden. Wenn das Informationsfeld wieder

eingeblendet werden soll, müssen Sie auf das Symbol mit dem i **H**klicken und danach die Option Fixieren aktivieren.

<span id="page-11-3"></span>*Abbildung 12: Zusätzliche Formularinfo*

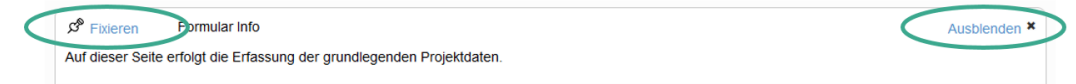

# <span id="page-11-1"></span>**4 NACH DEM ERSTEN EINSTIEG: BEFÜLLUNG DER STAMMDATEN**

Klicken Sie bitte in der Navigationsleiste am linken Rand des Browserfensters auf Stammdaten.

\_

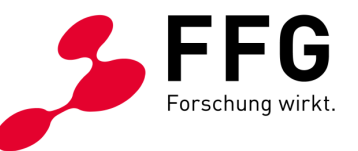

<span id="page-12-0"></span>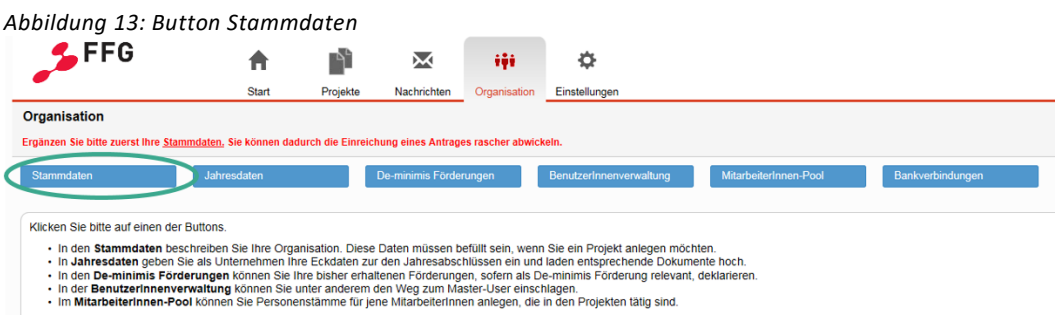

Befüllen Sie bitte das Formular Firma/Organisation beginnend von der Art der Organisation. Diese Auswahl legt den genauen Inhalt der weiteren Seite fest.

<span id="page-12-1"></span>*Abbildung 14: Formular Firma/Organisation*

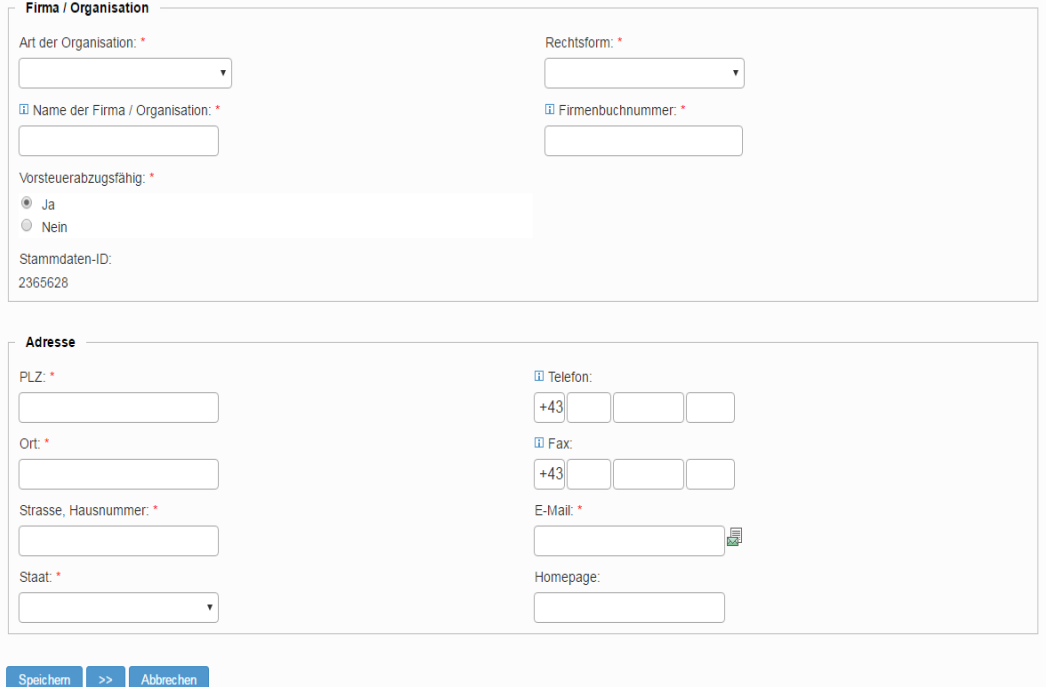

Hinweis für Gemeinden: Es gibt die Art der Organisation Gebietskörperschaft.

Wenn alle Formulare befüllt sind, klicken Sie bitte einmal auf Abschluss. Die Stammdaten sind formlos abgeschlossen.

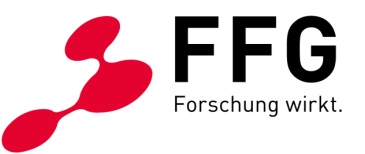

#### <span id="page-13-2"></span>*Abbildung 15: Abschluss*

\_

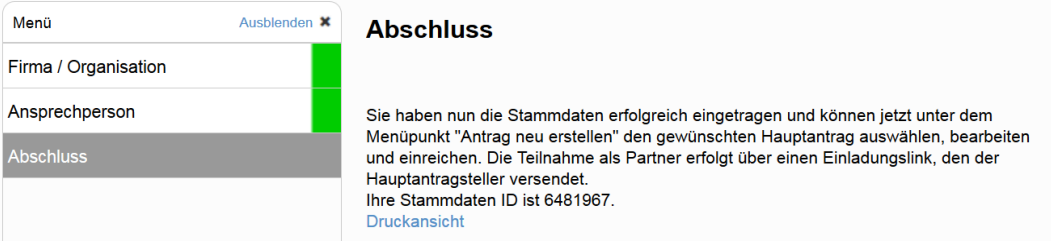

<span id="page-13-0"></span>Nun ist die Vorbedingung für das Absenden von Anträgen erfüllt.

# **5 ANTRAG AUSFÜLLEN**

Wenn Sie den Antrag öffnen, gelangen Sie zur Übersichtsseite mit dem Menü:

<span id="page-13-3"></span>*Abbildung 16: Übersichtsseite mit dem Menü*

| Menit<br>Ausbienden X                                       | Information                                                                                                    |
|-------------------------------------------------------------|----------------------------------------------------------------------------------------------------|
| <b>Information</b>                                          | Informationen zur Einreichung                                                                                                    |
| Jahresdaten                                                 | Das Leerverrohrungsprogramm im Rahmen von Breitband Austria 2020 unterstützt die Errichtung von Leerrohren (mit und ohne Kabel) für Kommunikationsnetze, wobei eine überwiegende gemeinsame Bauführung mit aktuellen kommunale<br>Tiefbauarbeiten gefordert ist.                                                                                               |
| $\blacktriangledown$<br>Projektdaten                        | Form der Einreichung                                                                                                    |
| GIS-Planung<br>$\blacktriangledown$<br>Kosten und Förderung | Das Förderungsansuchen bestehend aus Stammdaten sowie den Antragsformularen Proiektbeschreibung (Word Teil), Kosten und Finanzierungsplan muss in elektronischer Form (eCall) eingereicht werden. Alle maßgeblichen Informatio<br>dazu finden Sie im Leiffaden                                                                                                 |
| $\blacksquare$<br>Finanzierungsplan                         | oder unter https://www.ffg.at/Breitband/Leerrohr3Ausschreibung2016. Alle notwendigen Formulare und Unterlagen finden Sie im Downloadcenter unter https://www.ffg.at/breitband/Leerrohr3Ausschreibung2016/downloadcenter.                                                                                                    |
| Kosten/Finanzierung/Förderung                               | Die Zusendung von gedruckten Dokumenten ist nicht erforderlich und nicht erwünscht.<br>Im Zug der Einreichung steigen Sie vom eCall aus in das WebGIS-System des bmvit ein. Dort geben Sie die geographischen Plandaten über das grafische User-Interface ein oder laden sie als Datei hoch. Weitere Informationen üb<br>WebGIS-System finden Sie im Handbuch. |
| Abschluss                                                   | Einreichfrist                                                                                                    |
|                                                             | Die Einreichfrist endet am 27. Februar 2017, 12:00:00 Uhr Mittag. Bis zu diesem Zeitpunkt sind alle Antragsunterlagen in elektronischer Form (eCall) einzureichen. Eine Nachreichung - auch von Tellen des Antrags - ist nicht                                                                                                    |
|                                                             | Zeitplan                                                                                                    |
| Nachrichten                                                 | Call-Eröffnung: 9. November 2016<br>Einreichfrist 27. Februar 2017, 12:00:00 Uhr Mittag<br>Jurvsitzung: März/April 2017                                                                                                    |
| Historie                                                    | Kontakt                                                                                                    |
|                                                             | Verpflichtende inhaltliche Erstberatung und Beratung zum WebGIS-System:<br>Servicebüro des bmyit 0800 21 53 59                                                                                                    |
|                                                             | Beratung zur Einreichung über das eCall-System und zur Förderabwicklung.<br>Breitband-Hotline der FFG 057755-7500<br>Emailbreitband@ffg.at                                                                                                    |
|                                                             | $\rightarrow$                                                                                                    |

### <span id="page-13-1"></span>**5.1 Jahresdaten**

Inhalt: Input für die Bonitätsprüfung des Förderwerbers. Es sind mindestens die Bilanzdaten der letzten beiden Jahresabschlüsse hochzuladen. Für Gebietskörperschaften sind keine Jahresabschlüsse/Rechnungsquerschnitte erforderlich.

Vorbedingung: Die Stammdaten müssen befüllt sein, damit die Auswahl der Organisationsart gegeben ist.

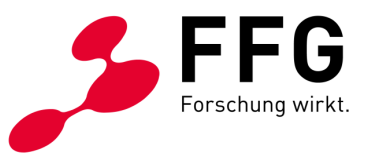

# <span id="page-14-0"></span>**5.2 Projektdaten**

Auf dieser Seite erfassen Sie die grundlegenden Projektdaten.

### <span id="page-14-1"></span>**5.2.1 Projekttyp (Access und Leerrohr)**

Bei Access- und Leerrohr-Projekten wählen Sie unter Projektdaten den Projekttyp aus. Bei keiner unmittelbaren Verfügbarkeit von FTTH-/FTTB-Endkundenanschlüssen beträgt die Förderquote bis zu 50 % der förderfähigen Projektkosten. Bei Projekten, die unmittelbar zur Verfügbarkeit von FTTH-/FTTB-Endkundenanschlüssen führen, beträgt die Förderquote bis zu 65 % der förderfähigen Projektkosten.

Bei Backhaul-Projekten mit maximal 50 % Förderquote gibt es dieses Auswahlfeld nicht.

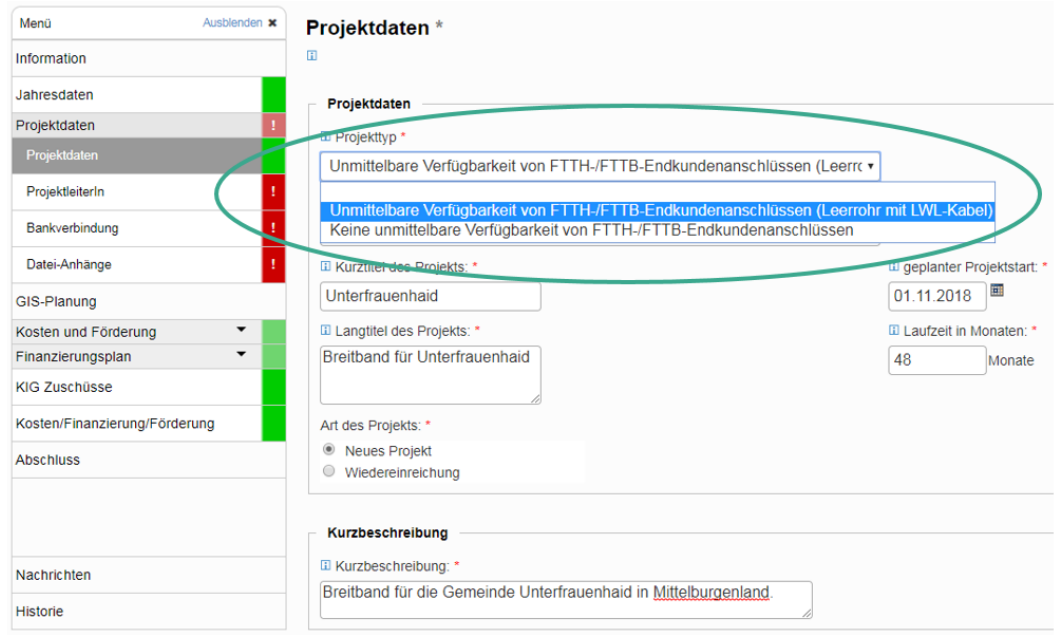

<span id="page-14-3"></span>*Abbildung 17: Auswahl des Projekttyps*

#### <span id="page-14-2"></span>5.2.2 **NUTS3 Region**

Wählen Sie bitte die NUTS3 Region aus der Dropdownliste aus. Ohne diese Auswahl kann die Bearbeitung im WebGIS nicht erfolgen. Die NUTS3-Region ist nur veränderbar, solange es im WebGIS noch keinen Antrag zu diesem eCall Antrag gibt.

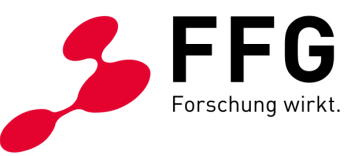

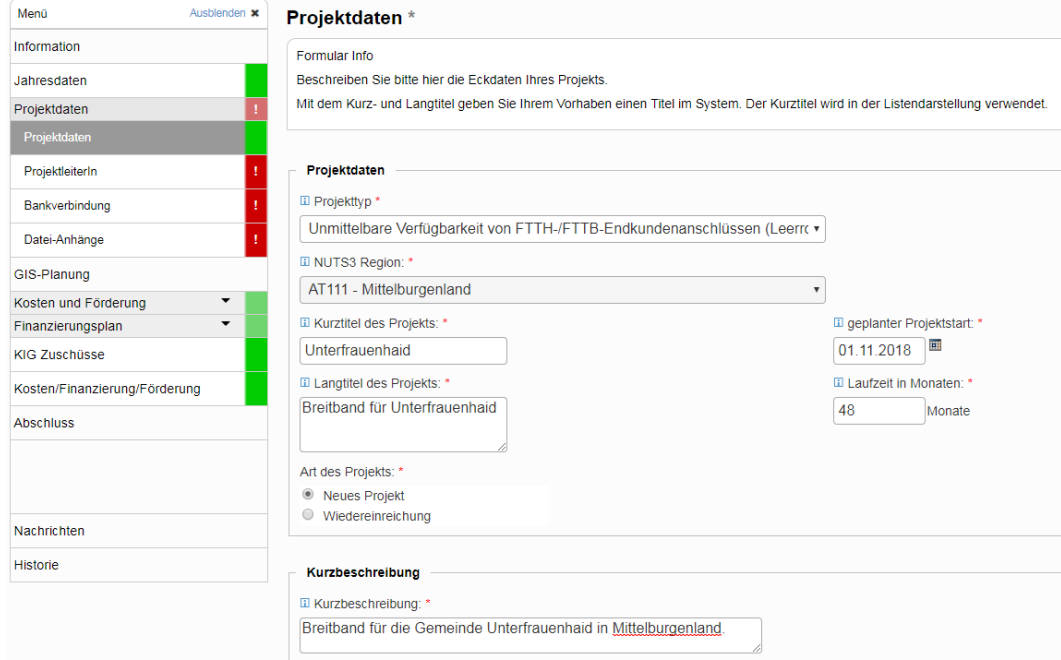

#### <span id="page-15-2"></span>*Abbildung 18: Auswahl der NUTS3 Region*

#### <span id="page-15-0"></span>**5.2.3 Weitere Projektdaten**

Befüllen Sie die weiteren Felder mit den Projektdaten (Kurztitel und Langtitel des Projekts, geplanter Projektstart, Laufzeit in Monaten, Kurzbeschreibung). Der Kurztitel wird in diversen Listenansichten verwendet und dient zur leichteren Identifizierung des Projekts. Unter Art des Projekts ist anzugeben, ob es sich um ein neues Projekt oder um eine Wiedereinreichung handelt.

# <span id="page-15-1"></span>**5.3 Projektleiter**

Geben Sie hier bitte an, wer das Projekt leiten wird. Die E-Mail-Adresse des Projektleiters erhält E-Mails zu Statusveränderungen bzw. Nachrichten zum Projekt.

In den Vorlagen sind die Kontakte und Adressen aus den Stammdaten bzw. von anderen eCall-Anträgen verfügbar.

<span id="page-15-3"></span>*Abbildung 19: Auswahl der Kontakt-Vorlage bei Ansprechperson*

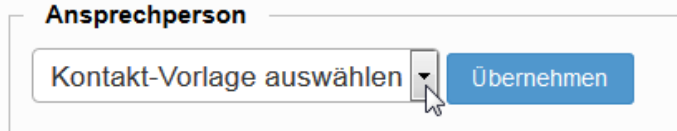

Wählen Sie ggf. den gewünschten Eintrag aus und klicken Sie bitte dann auf Übernehmen.

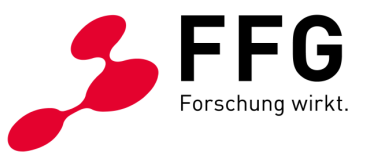

# <span id="page-16-0"></span>**5.4 Bankverbindung**

Geben Sie bitte den IBAN der Bankverbindung Ihrer Organisation an. Für die meisten Bankverbindungen kann der BIC und der Name der Bank vom System bezogen werden. Falls nicht, so ergänzen Sie bitte auch diese.

# <span id="page-16-1"></span>**5.5 Dateianhänge**

Es gibt insgesamt zwei Pflichtanhänge, die Sie hochladen müssen. Die auszufüllenden Vorlagen für die Projektbeschreibung sowie die Verpflichtungserklärung sind jeweils unter dem Link Vorlage hinterlegt.

<span id="page-16-2"></span>*Abbildung 20: Datei-Anhänge hochladen*

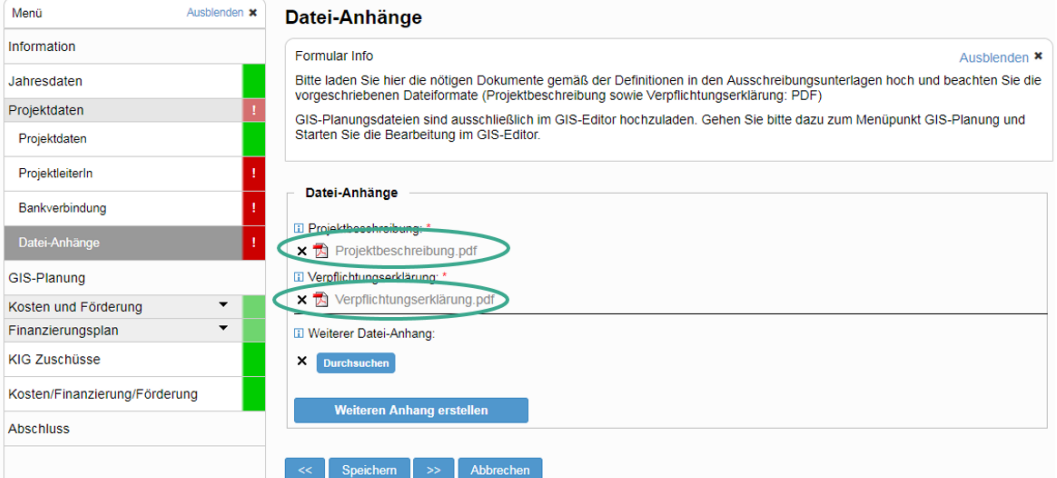

Die Projektbeschreibung und die Verpflichtungserklärung müssen als PDF hochgeladen werden. Weitere Datei-Anhänge können als PDF-, XLS-, XLSX-, ZIP-, Pläne auch als KML- oder KMZ-Datei hochgeladen werden. Die Dateigröße darf 20 MB pro Anhang nicht übersteigen.

Unter Weitere Datei-Anhänge sind auf jeden Fall folgende Dokumente hochzuladen:

- Standardangebot und Kalkulationstabelle
- Nachweise der ZIS-Abfragen Infrastruktur und Bauvorhaben (Abfragegebiete im PDF-Format, Antwort-E-Mails der ZIS im PDF-Format, ggf. Screenshot des Abfrageversuchs Bauvorhaben)
- Leerrohr: Ggf. Einverständniserklärungen von Gemeinden (z. B. wenn ein Unternehmen einreicht); Zustimmungs-, Verpflichtungs- und Garantieerklärungen sowie separate Kosten-/Finanzierungsplanungen von Partnern (wenn unterschiedliche Eigentümer der geförderten Infrastruktur beteiligt sind).

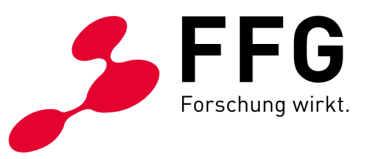

# <span id="page-17-0"></span>**5.6 GIS-Planung**

Im Formular GIS-Planung erfolgt die Weiterleitung zur integrierten WebGIS-Anwendung des BMLRT.

<span id="page-17-1"></span>*Abbildung 21: Button GIS Antrag bearbeiten*

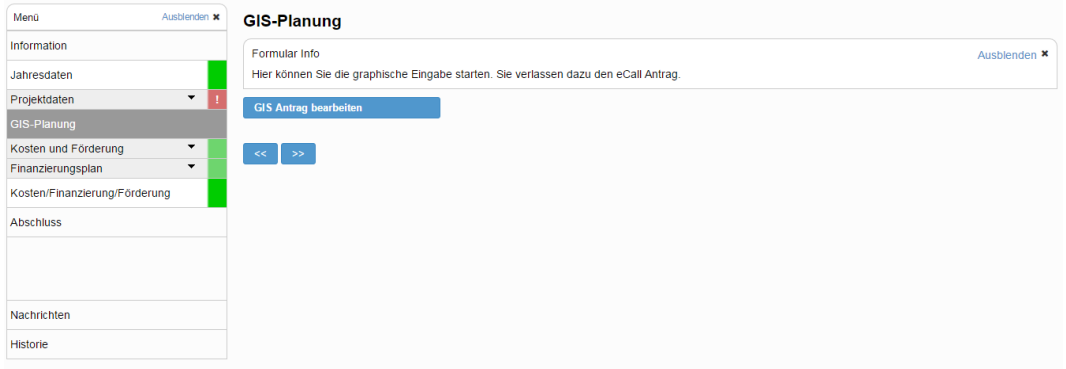

Mit dem Button GIS Antrag bearbeiten erscheint im Browserfenster der GIS-Antrag.

<span id="page-17-2"></span>*Abbildung 22: WebGIS-Anwendung des BMLRT mit dem Button Handbuch (PDF)*

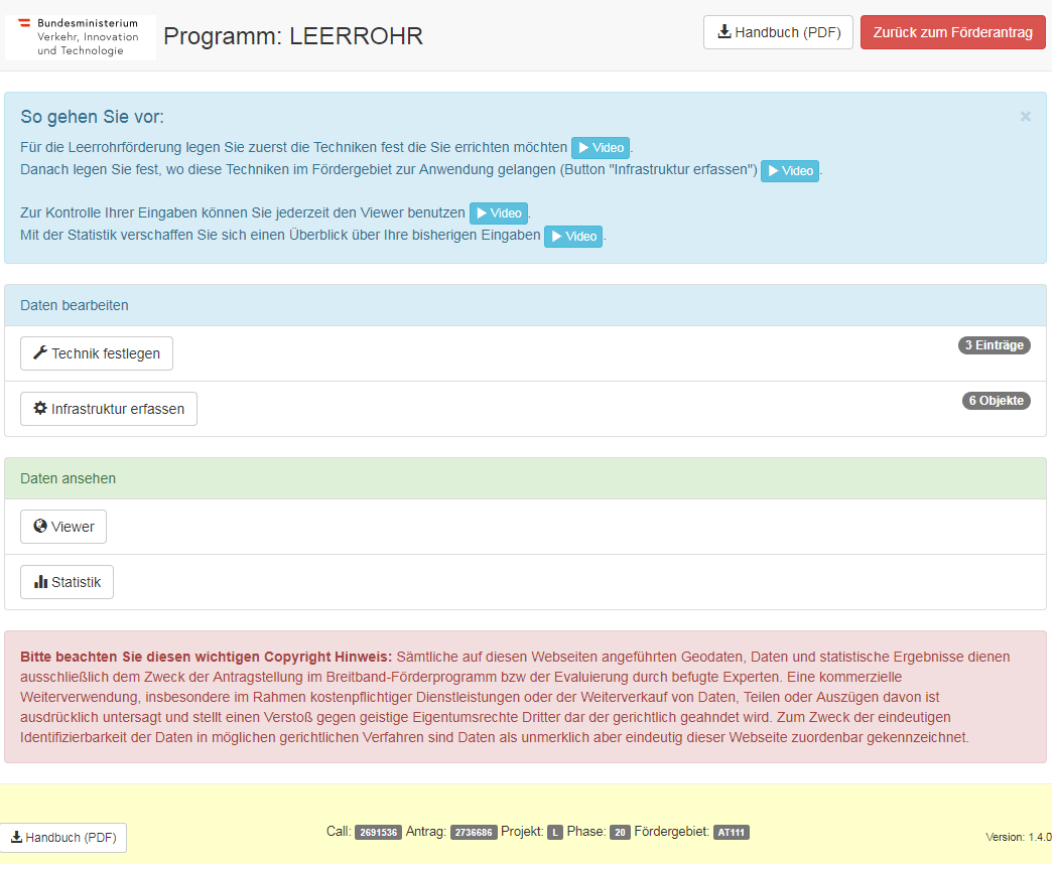

Links unten finden Sie das detaillierte Handbuch zur Bearbeitung der GIS-Daten.

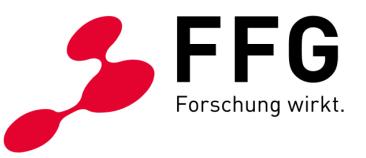

Um zum eCall zurückzukehren, klicken Sie bitte auf Zurück zum Förderantrag.

<span id="page-18-4"></span>*Abbildung 23: Button Zurück zum Förderantrag*

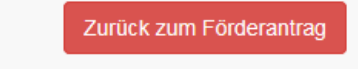

Wenn die Sitzung am eCall noch nicht abgelaufen ist, gelangen Sie auf die Seite Kosten der versorgten Gemeinden*.*

## <span id="page-18-0"></span>**5.7 Kosten und Förderung**

Unter Kosten und Förderung erstellen Sie die Kostenplanung anhand der angeführten Pauschalen.

#### <span id="page-18-1"></span>**5.7.1 Access, Access ELER und Leerrohr**

#### <span id="page-18-2"></span>*5.7.1.1 Übersicht über Gemeinden*

Wenn Sie im GIS die Infrastrukturen in den Fördergebieten erstellt haben, können Sie unter Gemeinden aus GIS-Antrag auslesen das automatische Anzeigen jener Gemeinden vornehmen, in denen Sie eine Infrastruktur eingetragen haben.

<span id="page-18-5"></span>*Abbildung 24: Zwei Arten der Gemeindeauswahl*

| Ausblenden x<br>Menü                          | Übersicht über Gemeinden                                                                                                    |                         |                        |                     |                                |                  |              |  |  |  |
|-----------------------------------------------|----------------------------------------------------------------------------------------------------|-------------------------|------------------------|---------------------|--------------------------------|------------------|--------------|--|--|--|
| Information                                   | Formular Info                                                                                                    |                         |                        |                     |                                |                  | Ausblenden * |  |  |  |
| Jahresdaten                                   | Wenn Sie noch keine Gemeinden im GIS-Antrag definiert haben:                                                                                                    |                         |                        |                     |                                |                  |              |  |  |  |
| $\checkmark$<br>Projektdaten                  | Durch Klick auf zu versorgende Gemeinde hinzufügen, können sie manuell eine Gemeinde hinzufügen und dieser Kosten zuordnen.                                                                                         |                         |                        |                     |                                |                  |              |  |  |  |
| GIS-Planung                                   | Der Klick auf den Button Gemeinden aus GIS-Antrag auslesen importiert alle im GIS-Antrag referenzierten Gemeinden. Klicken Sie bitte auf diesen Button,<br>um den finalen Abgleich mit dem GIS-Antrag herzustellen. |                         |                        |                     |                                |                  |              |  |  |  |
| Kosten und Förderung                          |                                                                                                    |                         |                        |                     |                                |                  |              |  |  |  |
| Übersicht über Gemeinden                      | <b>GIS Antrag bearbeiten</b>                                                                                                    |                         |                        |                     |                                |                  |              |  |  |  |
| Kosteneingabe                                 | Gemeinden aus GIS-Antrag auslesen                                                                                                    |                         |                        |                     |                                |                  |              |  |  |  |
| $\overline{\phantom{a}}$<br>Finanzierungsplan |                                                                                                    |                         |                        |                     |                                |                  |              |  |  |  |
| Kosten/Finanzierung/Förderung                 | Zu versorgende Gemeinde hinzufügen<br>п                                                                                                    |                         |                        |                     |                                |                  |              |  |  |  |
| <b>Abschluss</b>                              | Gemeinde A                                                                                                    | <b>Lfm Mitverlegung</b> | Lfm zusätzl.<br>Ausbau | Kosten              | <b>Beantragte</b><br>Förderung | Förderquote GIS- | Antrag       |  |  |  |
|                                               | <b>Bad Aussee</b>                                                                                                    | 4.500.00                | 480.00                 | 326.655.00          | 163.327.00                     | 50.00            |              |  |  |  |
|                                               | Rottenmann                                                                                                    | 300.00                  | 150.00                 | 24.209.00           | 12.104.00                      | 50.00            |              |  |  |  |
|                                               |                                                                                                    | $\Sigma$ 4.800,00       | $\Sigma$ 630.00        | $\Sigma$ 350.864.00 | $\Sigma$ 175.431.00            |                  |              |  |  |  |
| Nachrichten                                   |                                                                                                    |                         |                        |                     |                                |                  |              |  |  |  |
| Historie                                      | Abbrechen<br>Speichern<br>$\rightarrow$<br><<                                                                                                    |                         |                        |                     |                                |                  |              |  |  |  |

Sie haben aber auch die Möglichkeit, einzelne Gemeinden manuell hinzuzufügen mit dem Button Zu versorgende Gemeinden hinzufügen. Hier stehen nur jene Gemeinden zur Auswahl, welche in dem Fördergebiet (NUTS3-Region) vorhanden sind. Es erfolgt immer die Prüfung, ob für die anzulegende Gemeinde eine Infrastruktur im GIS angelegt wurde. Wenn dies nicht der Fall ist, wird die Gemeinde in der Übersicht mit Rufzeichen gekennzeichnet.

#### <span id="page-18-3"></span>*5.7.1.2 Kosteneingabe*

Die Kosteneingabe erfolgt pro Gemeinde. Für jede Gemeinde, welche Sie aus der WebGIS-Anwendung ausgelesen bzw. manuell hinzugefügt haben, gibt es einen eigenen blau markierten Reiter mit dem Namen der Gemeinde.

Unter dem Reiter Gesamtprojekt finden Sie eine Übersicht über Ihre Gemeinden.

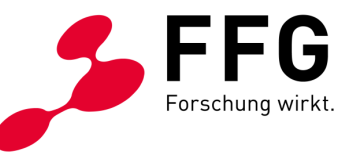

#### <span id="page-19-0"></span>*Abbildung 25: Übersicht über die Gemeinden*

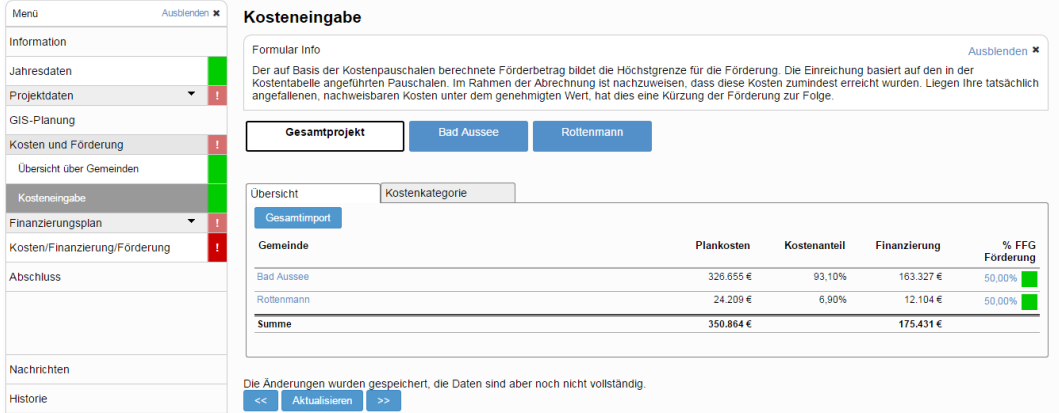

Durch Anklicken der hinterlegten Gemeinden kommen Sie zur Kosteneingabe für die einzelnen Gemeinden.

#### <span id="page-19-1"></span>*Abbildung 26: Kosteneingabe für eine Gemeinde*

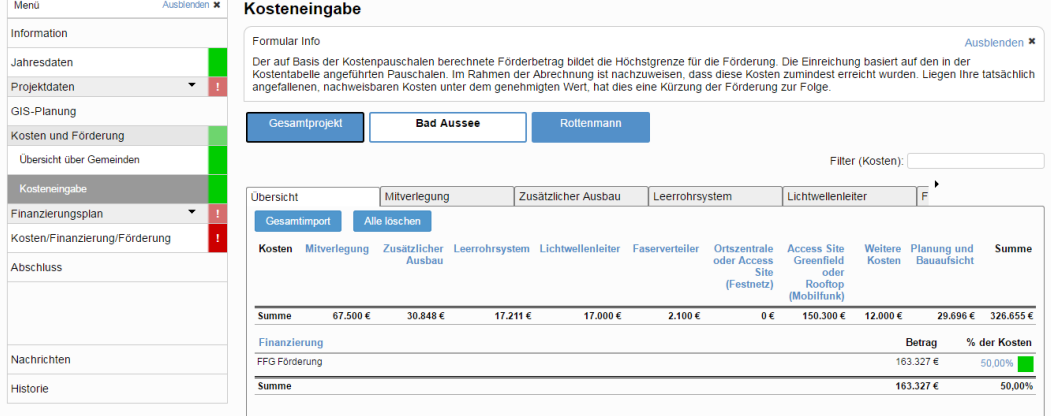

Für jede Gemeinde können Sie nun pro Hauptkostengruppe (Karteireiter) die Kosteneingabe nach dem Kostenpauschalmodell durchführen.

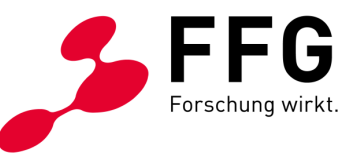

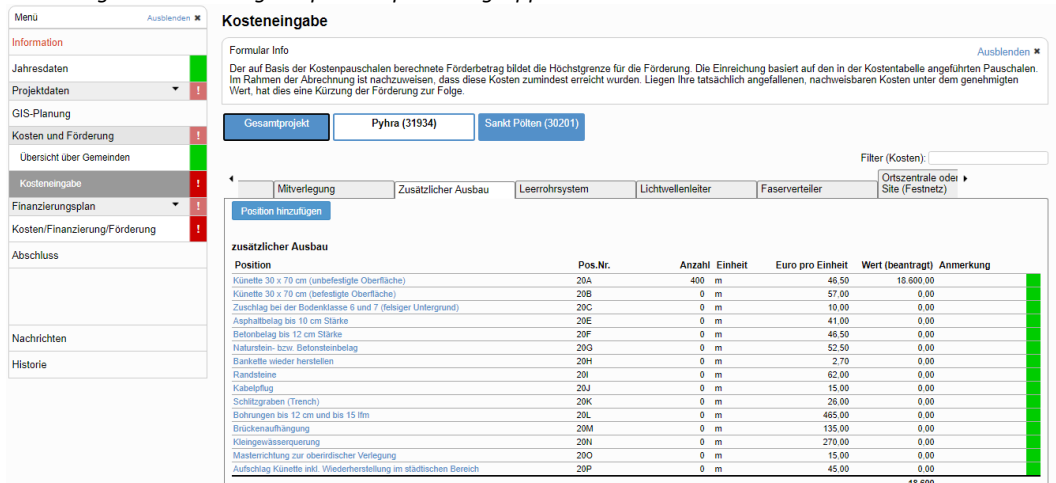

#### <span id="page-20-0"></span>*Abbildung 27: Kosteneingabe pro Hauptkostengruppe*

Nach Anklicken der einzelnen Leistungspositionen kommen Sie auf die Detaileingabe. Dort können Sie die Mengen eingeben. Weiters haben Sie die Möglichkeit, zu jeder Position eine Anmerkung einzutragen. Jede Eingabe muss gespeichert bzw. durch Drücken der Taste Enter bestätigt werden.

Die Kosten pro Einheit können nicht bearbeitet werden und sind als Maximalbetrag für die Leistungsposition zu verstehen.

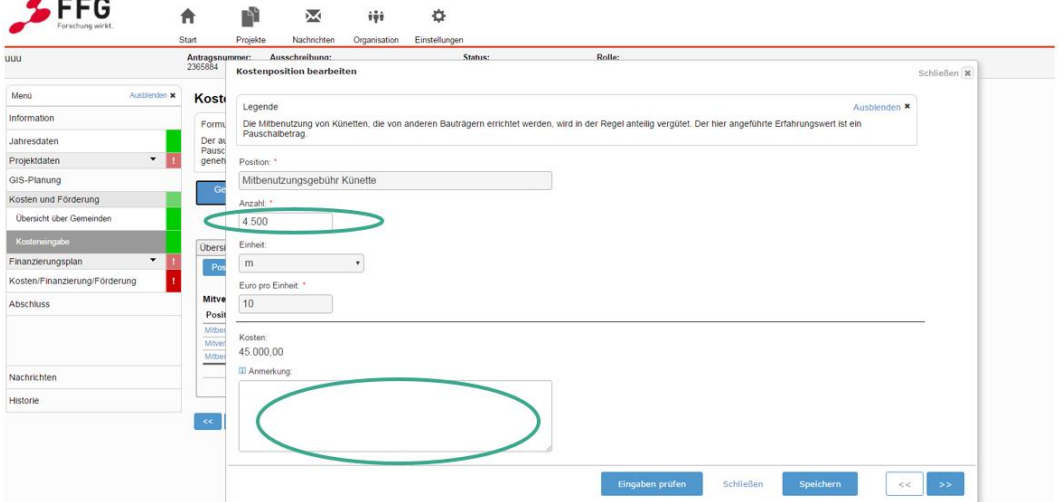

<span id="page-20-1"></span>*Abbildung 28: Kostenposition bearbeiten*

Falls Sie eine Position, die nicht in den Pauschalen beinhaltet ist, hinzufügen möchten, wählen Sie Position hinzufügen (hier ist eine Anmerkung erforderlich). Abweichend von den Kostenpauschalen müssen Sie hier eine Positionsbeschreibung, Anzahl, Einheit, Preis pro Einheit und eine Anmerkung angeben. Bitte beachten Sie, dass die Begründung für diese Sonderpositionen auch in der Projektbeschreibung angeführt werden muss.

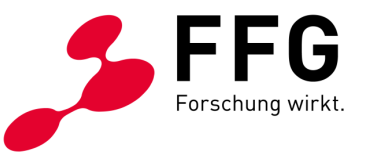

<span id="page-21-0"></span>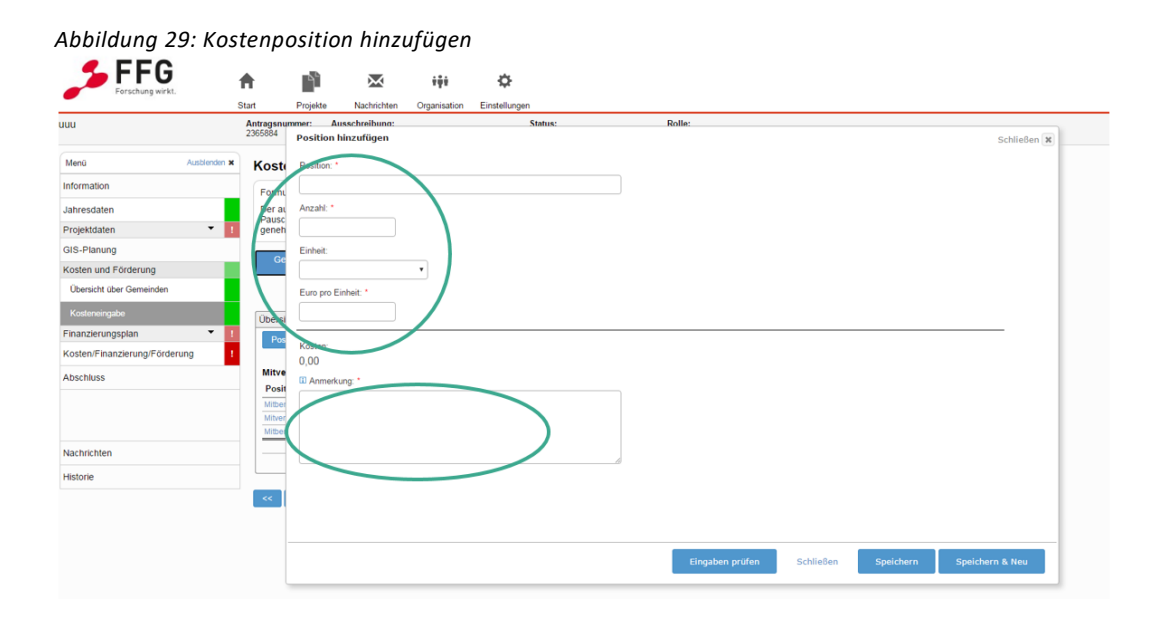

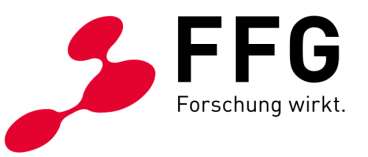

### <span id="page-22-0"></span>**5.7.2 Backhaul**

### <span id="page-22-1"></span>*5.7.2.1 Übersicht*

Im Karteireiter Übersicht legen Sie Ihre Kosten und Ihre beantragte Förderung für Ihr Projekt fest.

#### <span id="page-22-3"></span>*Abbildung 30: Festlegung der Förderquote*

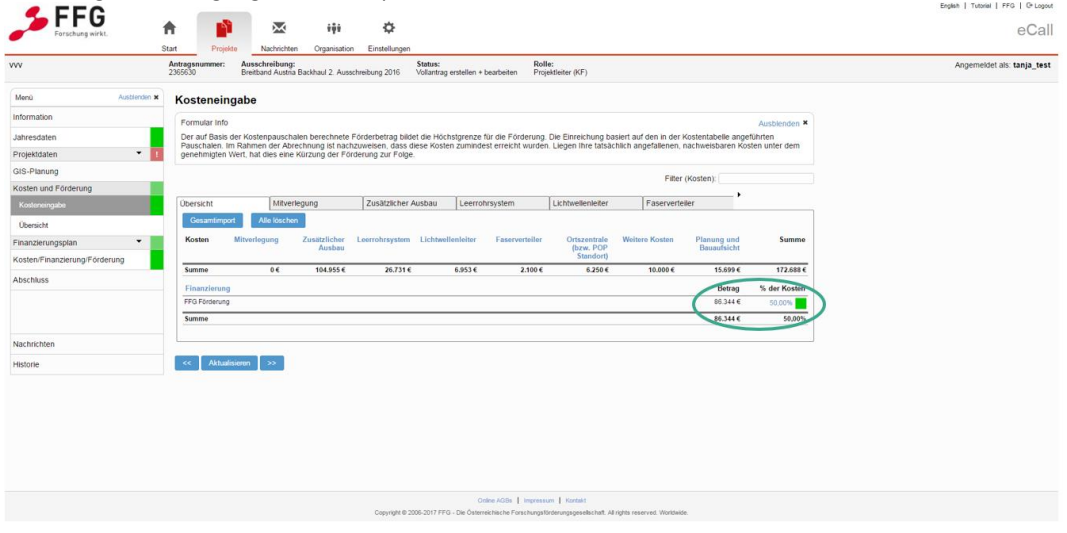

#### <span id="page-22-2"></span>*5.7.2.2 Kosteneingabe*

<span id="page-22-4"></span>*Abbildung 31: Kosteneingabe bei Zusätzlicher Ausbau*

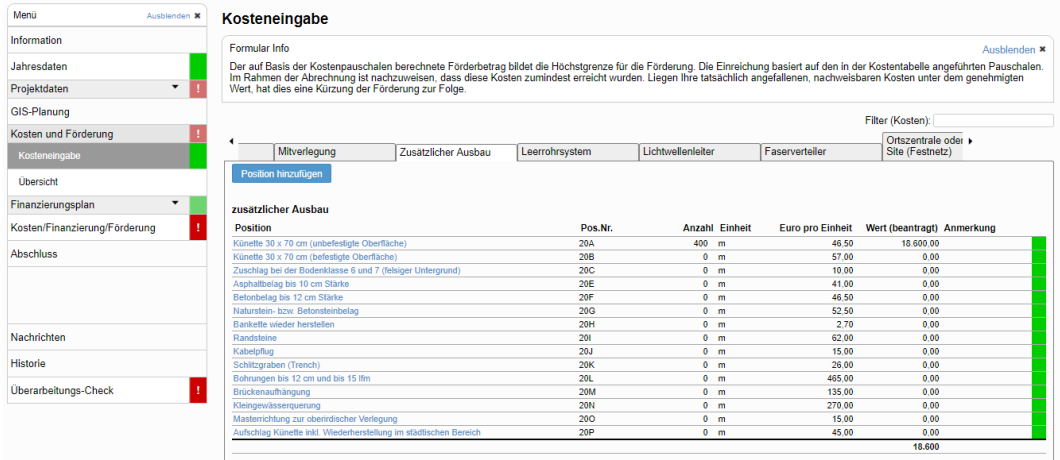

Durch Anklicken der einzelnen Leistungspositionen kommen Sie auf die Detaileingabe.

Bei der Detaileingabe können Sie die Mengen eingeben. Weiters haben Sie die Möglichkeit, zu jeder Position eine Anmerkung einzutragen. Jede Eingabe muss gespeichert bzw. durch Drücken der Taste Enter bestätigt werden.

Die Kosten pro Einheit können nicht bearbeitet werden und sind als Maximalbetrag für die Leistungsposition zu verstehen.

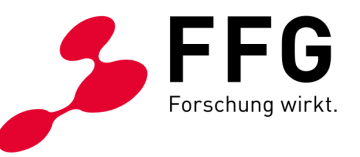

<span id="page-23-1"></span>*Abbildung 32: Kostenposition bearbeiten*  $\overline{\mathbf{v}}$  $\ddot{v}$ ö eCall Der<br>Pau Rossen:<br>92.025.00  $\langle\langle\langle\mathbf{c}\rangle\rangle\rangle\rangle$  (see  $\left\vert \left\langle \cdot\right\vert \right\vert$  Attualiseen  $\left\vert \left\vert \right\rangle \right\vert$ 

Falls Sie eine Position, die nicht in den Pauschalen beinhaltet ist, hinzufügen möchten, wählen Sie Position hinzufügen (hier ist eine Anmerkung erforderlich). Abweichend von den Kostenpauschalen müssen Sie hier eine Positionsbeschreibung, Anzahl, Einheit, Preis pro Einheit und eine Anmerkung angeben. Bitte beachten Sie, dass die Begründung für diese Sonderpositionen auch in der Projektbeschreibung angeführt werden muss.

<span id="page-23-2"></span>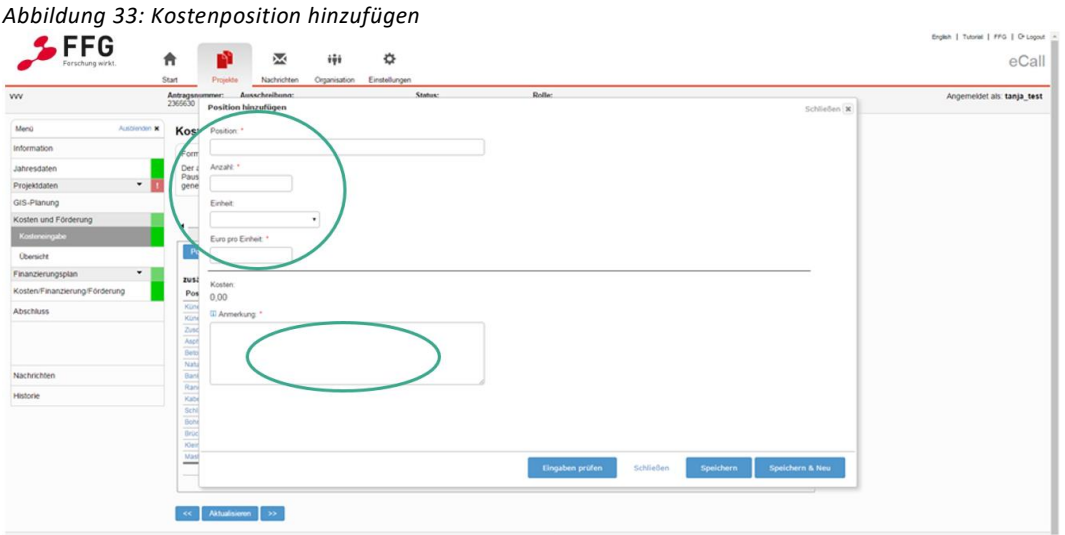

<span id="page-23-0"></span>**5.7.3 Umsatzsteuer (nur für Leerrohr)** Förderwerber, die nachweislich nicht vorsteuerabzugsfähig sind, können die Umsatzsteuer als förderbare Ausgabe beantragen. Geben Sie hierfür in den Stammdaten unter Firma/Organisation an, dass Sie nicht vorsteuerabzugsfähig sind.

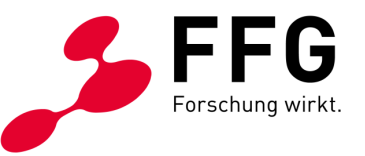

<span id="page-24-0"></span>*Abbildung 34: Info über die Vorsteuerabzugsfähigkeit*

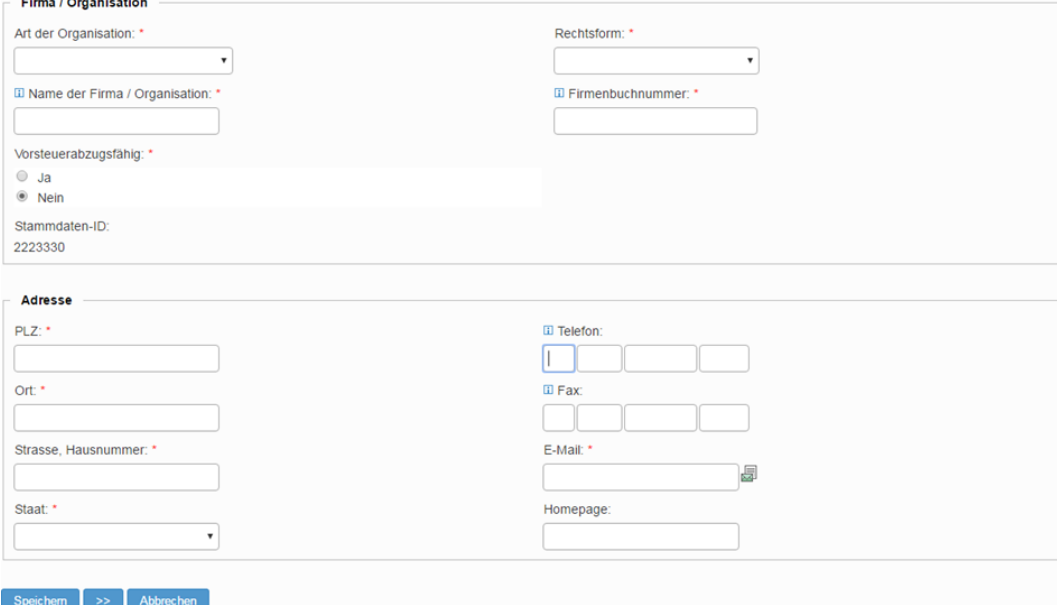

Bei Kosten und Förderung unter Kosteneingabe gibt es einen eigenen Reiter "Umsatzsteuer". Falls Sie in den Stammdaten angegeben haben, dass Sie nicht vorsteuerabzusgsfähig sind, kann dieser Reiter bearbeitet werden.

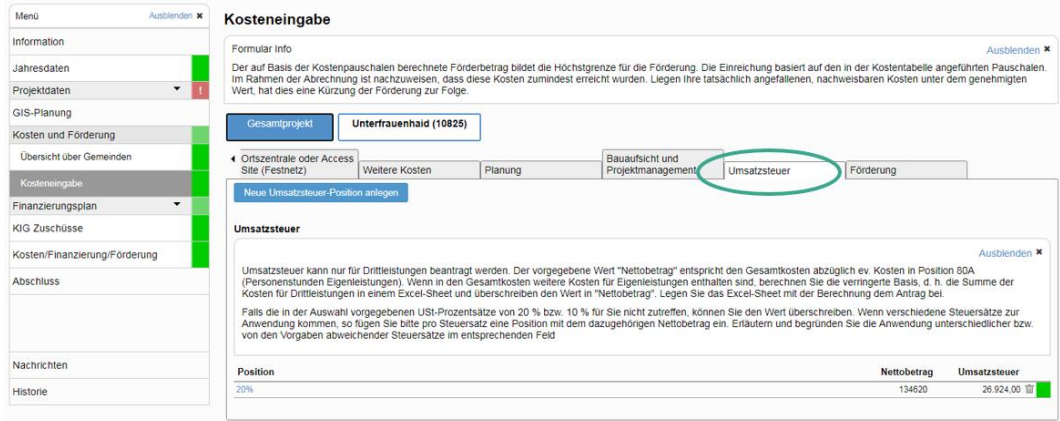

<span id="page-24-1"></span>*Abbildung 35: Karteireiter Umsatzsteuer*

Die Umsatzsteuer kann nur für Drittleistungen beantragt werden. Der vorgegebene Wert "Nettobetrag" entspricht den Gesamtkosten abzüglich ev. Kosten in Position 80A (Personenstunden Eigenleistungen). Wenn in den Gesamtkosten weitere Kosten für Eigenleistungen enthalten sind, berechnen Sie die verringerte Basis, d. h. die Summe der Kosten für Drittleistungen in einem Excel-Sheet und überschreiben den Wert in "Nettobetrag". Legen Sie das Excel-Sheet mit der Berechnung dem Antrag bei.

Falls die in der Auswahl vorgegebenen USt-Prozentsätze von 20 % bzw. 10 % für Sie nicht zutreffen, können Sie den Wert überschreiben. Wenn verschiedene Steuersätze zur Anwendung kommen, so fügen Sie bitte pro Steuersatz eine Position

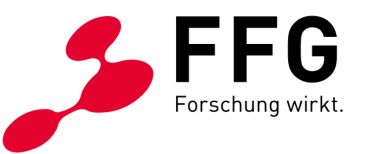

mit dem dazugehörigen Nettobetrag ein. Erläutern und begründen Sie die Anwendung unterschiedlicher bzw. von den Vorgaben abweichender Steuersätze im entsprechenden Feld.

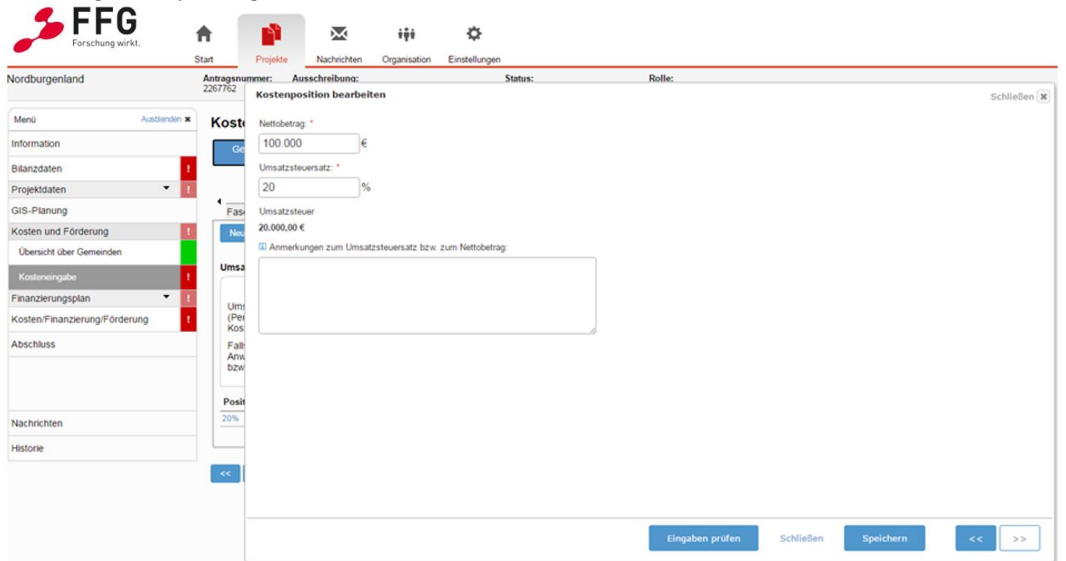

<span id="page-25-1"></span>*Abbildung 36: Anpassung des USt-Prozentsatzes*

# <span id="page-25-0"></span>**5.8 Gesamtimport der Kosteneingabe**

Es besteht auch die Möglichkeit, anstelle der manuellen Eingabe der Kosten diese per Bulk-Import aus einem Spreadsheet zu importieren.

Dazu wählen Sie bitte unter Kosten und Förderung unter Gesamtprojekt Übersicht den Button Gesamtimport.

<span id="page-25-2"></span>*Abbildung 37: Button Gesamtimport bei der Kosteneingabe*

| Menü                          | Ausbienden X             | Kosteneingabe                        |                               |                                                                  |                     |                   |                |                |                           |                                                                                                    |                                   |              |
|-------------------------------|--------------------------|--------------------------------------|-------------------------------|------------------------------------------------------------------|---------------------|-------------------|----------------|----------------|---------------------------|----------------------------------------------------------------------------------------------------|-----------------------------------|--------------|
| Information                   |                          | Formular Info                        |                               |                                                                  |                     |                   |                |                |                           |                                                                                                    |                                   | Ausblenden X |
| Jahresdaten                   |                          |                                      |                               |                                                                  |                     |                   |                |                |                           | Der auf Basis der Kostenpauschalen berechnete Förderbetrag bildet die Höchstgrenze für die Förderung. Die Einreichung basiert auf den in der Kostentabelle angeführten<br>Pauschalen. Im Rahmen der Abrechnung ist nachzuweisen, dass diese Kosten zumindest erreicht wurden. Liegen Ihre tatsächlich angefallenen, nachweisbaren Kosten unter dem |                                   |              |
| Projektdaten                  | $\overline{\phantom{a}}$ |                                      |                               | genehmigten Wert, hat dies eine Kürzung der Förderung zur Folge. |                     |                   |                |                |                           |                                                                                                    |                                   |              |
| GIS-Planung                   |                          |                                      |                               |                                                                  |                     |                   |                |                |                           |                                                                                                    | Filter (Kosten):                  |              |
| Kosten und Förderung          |                          |                                      |                               |                                                                  |                     |                   |                |                |                           |                                                                                                    |                                   |              |
| Kosteneingabe                 |                          | <b>In additional</b><br><b>OWNER</b> |                               | Mitverlegung                                                     | Zusätzlicher Ausbau |                   | Leerrohrsystem |                | Lichtwellenleiter         | Faserverteiler                                                                                                    |                                   |              |
| Übersicht                     |                          | <b>Gesamtimport</b>                  | Alle löschen                  |                                                                  |                     |                   |                |                |                           |                                                                                                    |                                   |              |
| Finanzierungsplan             | ۰                        | Kosten                               | Mitverlegung                  | Zusätzlicher<br>Ausbau                                           | Leerrohrsystem      | Lichtwellenleiter |                | Faserverteiler | Ortszentrale<br>(bzw. POP | <b>Weitere Kosten</b>                                                                                                    | Planung und<br><b>Bauaufsicht</b> | Summe        |
| Kosten/Finanzierung/Förderung |                          |                                      |                               |                                                                  |                     |                   |                |                | <b>Standort)</b>          |                                                                                                    |                                   |              |
| <b>Abschluss</b>              |                          | Summe                                | 0€                            | 104.955€                                                         | 26.731€             |                   | 6.953€         | 2.100€         | 6.250€                    | 10.000€                                                                                                    | 15.699€                           | 172,688€     |
|                               |                          | Finanzierung                         |                               |                                                                  |                     |                   |                |                |                           |                                                                                                    | Betrag                            | % der Kosten |
|                               |                          | FFG Förderung                        |                               |                                                                  |                     |                   |                |                |                           |                                                                                                    | 86.344€                           | 50,00%       |
|                               |                          | Summe                                |                               |                                                                  |                     |                   |                |                |                           |                                                                                                    | 86.344€                           | 50,00%       |
| Nachrichten                   |                          |                                      |                               |                                                                  |                     |                   |                |                |                           |                                                                                                    |                                   |              |
|                               |                          |                                      |                               |                                                                  |                     |                   |                |                |                           |                                                                                                    |                                   |              |
| <b>Historie</b>               |                          | $\ll$                                | <b>Aktualisieren</b><br>$\gg$ |                                                                  |                     |                   |                |                |                           |                                                                                                    |                                   |              |

Danach öffnet sich ein Fenster mit der Formatvorlage.

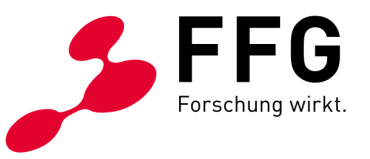

<span id="page-26-2"></span>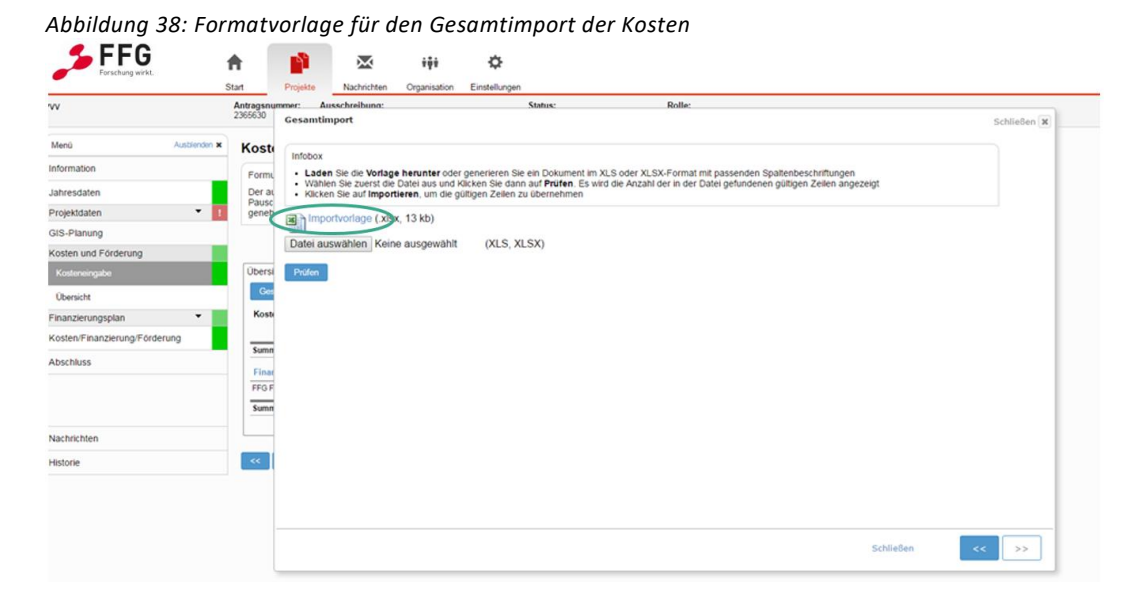

Laden Sie die Vorlage herunter oder generieren Sie ein Dokument im XLS- oder XLSX-Format mit passenden Spaltenbeschriftungen.

Wählen Sie zuerst die Datei aus und klicken Sie dann auf Prüfen. Es wird die Anzahl der in der Datei gefundenen gültigen Zeilen angezeigt.

Klicken Sie auf Importieren, um die gültigen Zeilen zu übernehmen.

### <span id="page-26-0"></span>**5.9 Finanzierungsplan**

#### <span id="page-26-1"></span>**5.9.1 Übersicht**

Nachdem Sie Investitionen, Einnahmen und Ausgaben geplant haben (siehe 5.9.2 bis 5.9.5), sehen Sie in der Übersicht Ihre Eingaben zum Finanzierungsplan.

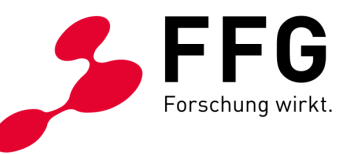

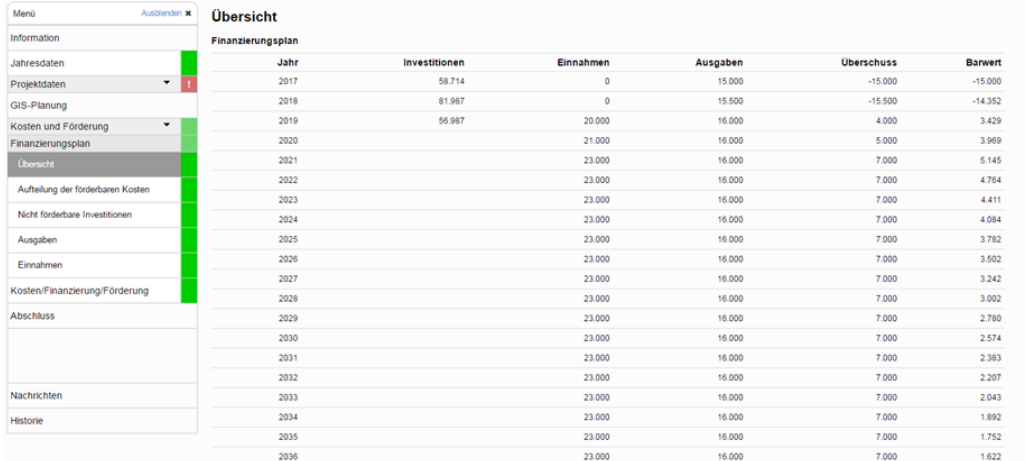

#### <span id="page-27-2"></span>*Abbildung 39: Übersicht Finanzierungsplan*

#### <span id="page-27-0"></span>**5.9.2 Aufteilung der förderbaren Kosten**

Teilen Sie die Gesamtprojektkosten laut Kostenplanung, je nach Anfall, prozentuell auf die Jahre der Projektdauer auf.

<span id="page-27-3"></span>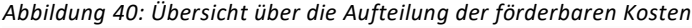

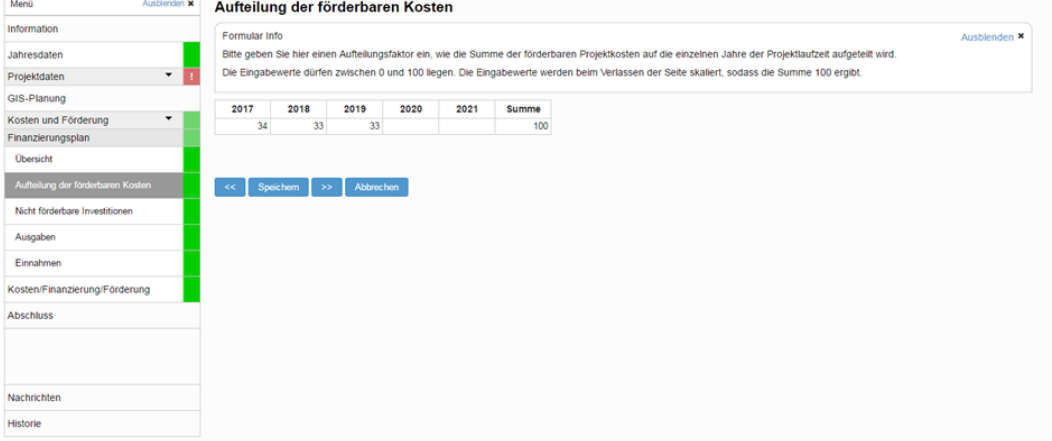

#### <span id="page-27-1"></span>**5.9.3 Nicht förderbare Investitionen**

Planen Sie allfällige zusätzliche, nicht geförderte Kosten der Investition getrennt nach Kostenart und teilen Sie diese gemäß der Ausbauplanung auf die Projektlaufzeit auf. Die Auflistung der Kostenarten ist nur beispielhaft. Sie können eine andere Gliederung entsprechend Ihren internen Systemen verwenden.

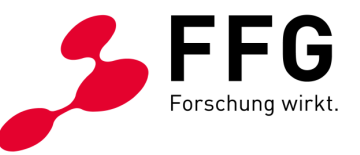

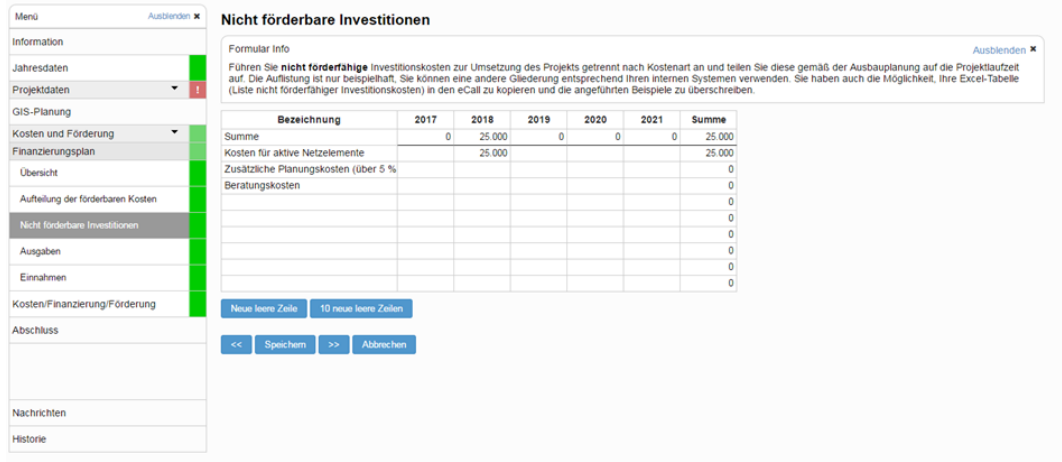

<span id="page-28-1"></span>*Abbildung 41: Übersicht Nicht förderbare Investitionen*

Weiters haben Sie auch die Möglichkeit, Ihre Excel-Tabelle (Liste nicht förderfähiger Investitionskosten) in den eCall zu kopieren und die angeführten Beispiele zu überschreiben.

#### <span id="page-28-0"></span>**5.9.4 Ausgaben**

Durch Klicken auf Bearbeiten kommen Sie zur Ausgaben-Tabelle.

Planen Sie Ihre projektbezogenen Ausgaben für einen Zeitraum von 20 Jahren nach Projektabschluss. Die Auflistung der Ausgaben in der Tabelle ist nur beispielhaft. Sie können eine andere Gliederung entsprechend Ihren internen Systemen verwenden.

Weiters haben Sie die Möglichkeit, Ihre Excel Tabelle (Liste der Ausgaben) in den eCall zu kopieren und die angeführten Beispiele zu überschreiben.

Bitte achten Sie darauf, dass Ihre Angaben vollständig sind. In jeder Zeile muss auch eine Bezeichnung angeführt werden.

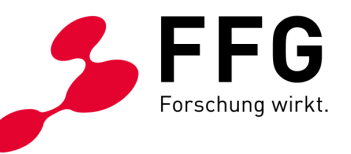

#### <span id="page-29-1"></span>*Abbildung 42: Übersicht über die Ausgaben*

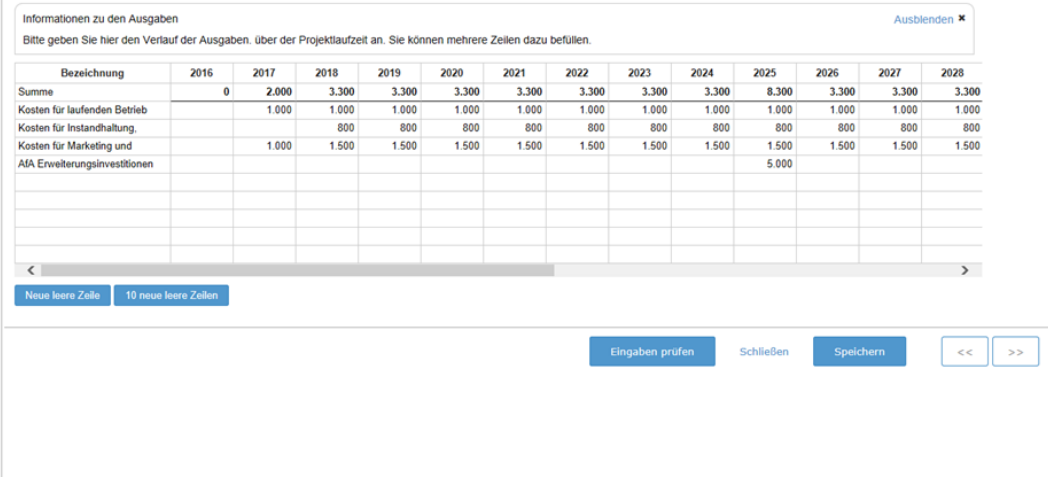

Nach dem Speichern sehen Sie eine Auflistung Ihrer Ausgaben, die Sie wiederum speichern oder durch Klicken auf Bearbeiten weiterbearbeiten können.

<span id="page-29-2"></span>*Abbildung 43: Ausgaben bearbeiten*

| Ausbienden x<br>Menü              | Ausgaben                                                                                                    |
|-----------------------------------|----------------------------------------------------------------------------------------------------|
| Information                       | Formular Info<br>Ausblenden ×                                                                                                    |
| Jahresdaten                       | Als Ausgaben sind für einen Zeitraum von 20 Jahren nach Projektabschluss sämtliche Kosten für den laufenden Betrieb und die Instandhaltung (auch Management- und<br>Personalkosten, Marketing etc.) anzusetzen. Dazu zählen z. B. auch für die Einnahmenerzielung notwendige Erweiterungsinvestitionen (jedoch nur in Höhe der darauf entfallenden |
| ۰.<br>Projektdaten                | jährlichen Abschreibungen).                                                                                                    |
| GIS-Planung                       | Nicht als Ausgaben ansetzbar sind die auf die Anfangsinvestition (Projektkosten) entfallende Abschreibung sowie Finanzierungskosten und Kapitaltilgungen.                                                                                                    |
| ٠<br>Kosten und Förderung         | Die Auflistung der Ausgaben ist nur beispielhaft, sie können eine andere Gliederung entsprechend Ihren internen Systemen verwenden. Sie haben auch die Möglichkeit, Ihre Excel-<br>Tabelle (Liste der Ausgaben) in den eCall zu kopieren und die angeführten Beispiele zu überschreiben.                                                           |
| Finanzierungsplan                 |                                                                                                    |
| <b>Ubersicht</b>                  | Bearbeiten                                                                                                    |
| Aufteilung der förderbaren Kosten | <b>Bezeichnung</b><br>Summe                                                                                                    |
| Nicht förderbare Investitionen    | 414.500<br>Kosten für laufenden Betrieb<br>Kosten für Instandhaltung, Reparaturen<br>$\Omega$                                                                                                    |
| Ausgaben                          | Kosten für Marketing und Vertrieb<br><b>AfA Erweiterungsinvestitionen</b>                                                                                                    |
| Einnahmen                         | 414.500<br>Summe                                                                                                    |
| Kosten/Finanzierung/Förderung     | <b>Abbrechen</b><br>Speichern<br>KC.                                                                                                    |
| <b>Abschluss</b>                  |                                                                                                    |
|                                   |                                                                                                    |
|                                   |                                                                                                    |
| Nachrichten                       |                                                                                                    |
| Historie                          |                                                                                                    |

#### <span id="page-29-0"></span>**5.9.5 Einnahmen**

Durch Klicken auf Bearbeiten kommen Sie zur Einnahmen-Tabelle.

Planen Sie Ihre projektbezogenen Einnahmen für einen Zeitraum von 20 Jahren nach Projektabschluss. Die Auflistung der Einnahmen ist nur beispielhaft. Sie können eine andere Gliederung entsprechend Ihren internen Systemen verwenden.

Weiters haben Sie die Möglichkeit, Ihre Excel Tabelle (Liste der Einnahmen) in den eCall zu kopieren und die angeführten Beispiele zu überschreiben.

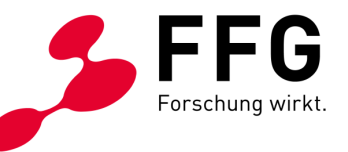

#### <span id="page-30-1"></span>*Abbildung 44: Übersicht über die Einnahmen*

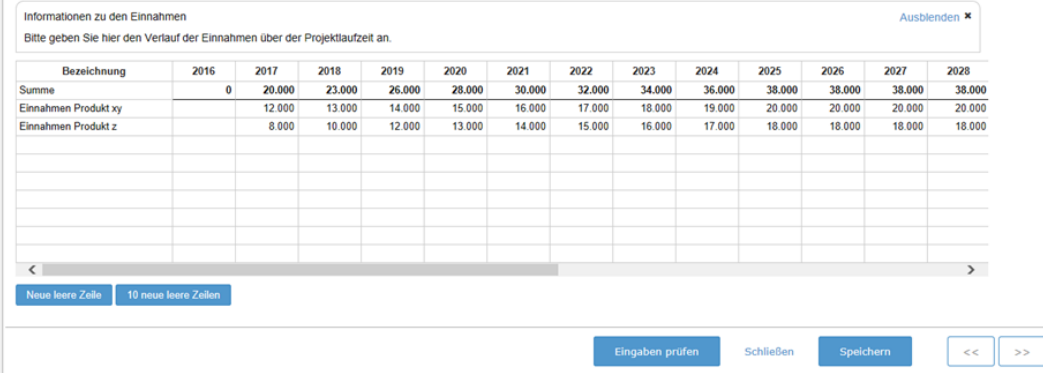

Nach dem Speichern sehen Sie eine Auflistung Ihrer Einnahmen, die Sie wiederum speichern oder durch Klicken auf Bearbeiten weiterbearbeiten können.

#### <span id="page-30-2"></span>*Abbildung 45: Einnahmen bearbeiten*

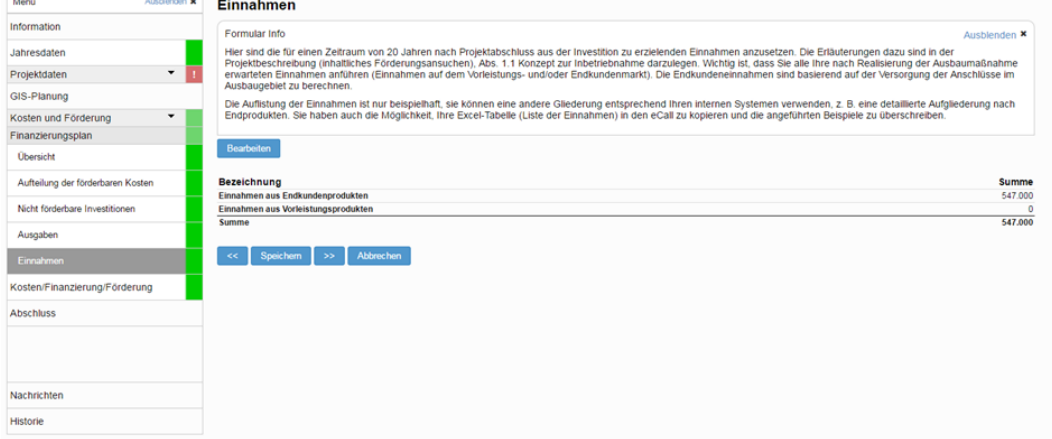

### <span id="page-30-0"></span>**5.10 Kosten/Finanzierung/Förderung**

Unter Kosten/Finanzierung/Förderung werden die Finanzierungslücke und die Restfinanzierung dargestellt.

Die Finanzierungslücke berechnet sich automatisch aus den abgezinsten Gesamtkosten des Investitionsvorhabens sowie den abgezinsten Einnahmenüberschüssen.

Bezüglich Restfinanzierung geben Sie im Feld Summe der weiteren Förderungen die Summe allfälliger weiterer Förderungen (Anschlussförderungen) ein. Die Restfinanzierung berechnet sich dann wiederum automatisch.

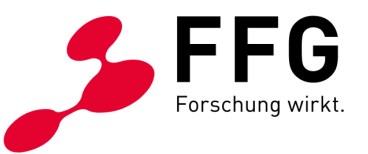

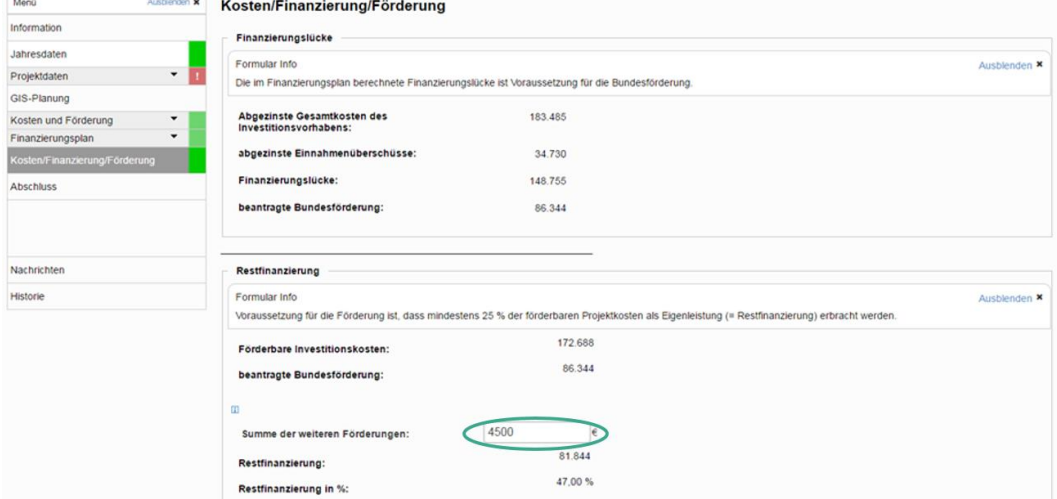

<span id="page-31-1"></span>*Abbildung 46: Summe der weiteren Förderungen im Formular Kosten/Finanzierung/Förderung*

# <span id="page-31-0"></span>**6 ANTRAG ABSCHLIESSEN**

#### Nur wenn alle Formularseiten den Status grün haben, können Sie den Förderantrag absenden.

- Prüfen Sie bitte vor der Absendung die Daten genau. Nach dem Absenden können Sie die Daten nicht mehr verändern.
- Bei Access bzw. Leerrohr aktualisieren Sie bitte die Liste der Gemeinden durch Klicken auf "Gemeinden aus dem GIS-Antrag auslesen".
- Prüfen Sie bitte die Summen in den Übersichtsformularen.

Wenn alle Daten von Ihnen geprüft wurden, klicken Sie in der Navigation auf "Abschluss". Bestätigen Sie bitte dort die Zustimmung zu den Allgemeinen Geschäftsbedingungen online und zu den Richtlinien/Leitfäden.

Klicken Sie dann auf Einreichung absenden.

\_

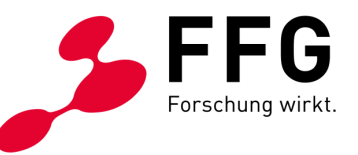

#### <span id="page-32-3"></span>*Abbildung 47: Button Einreichung absenden*

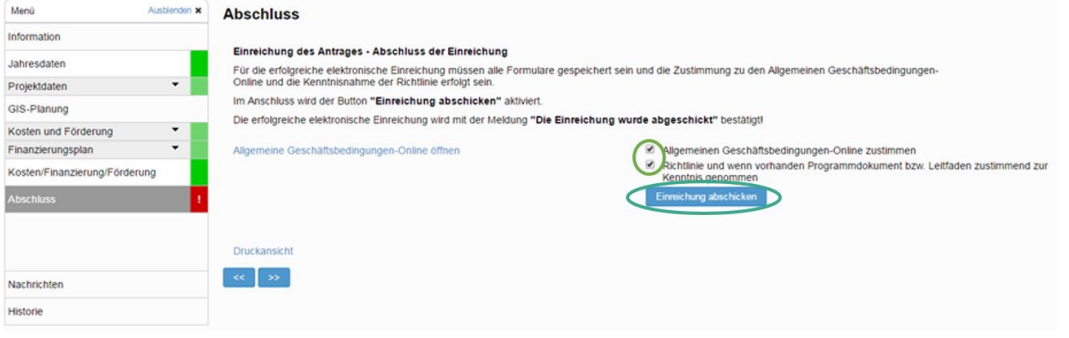

# <span id="page-32-0"></span>**7 FRAGEN UND ANTWORTEN**

# <span id="page-32-1"></span>**7.1 Wie kann ich mein Passwort ändern?**

Loggen Sie sich in den eCall ein. Auf der Home-Seite finden Sie den Button Passwort ändern.

```
Abbildung 48: Button Passwort ändern
```
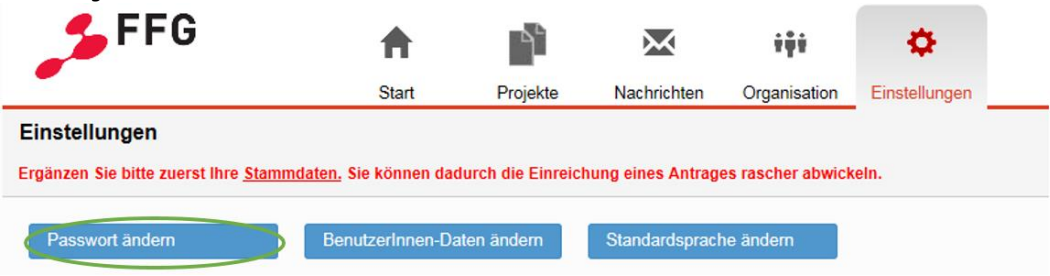

# <span id="page-32-2"></span>**7.2 Was mache ich, wenn ich mein Passwort vergessen habe?**

Wenn Sie den Benutzernamen wissen, dann rufen Sie bitte [https://ecall.ffg.at](https://ecall.ffg.at/) auf und klicken Sie in der Anmeldemaske auf Passwort vergessen.

\_

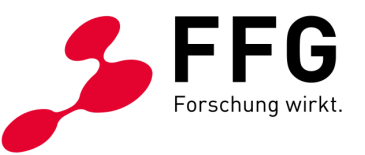

<span id="page-33-0"></span>*Abbildung 49: Button Passwort vergessen*

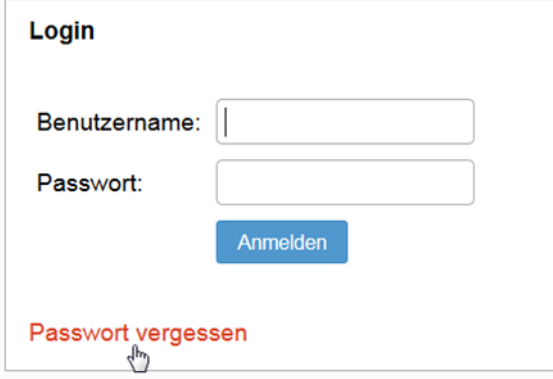

Wichtig: Geben Sie bitte den Benutzernamen ein und klicken Sie auf Reset.

<span id="page-33-1"></span>*Abbildung 50: Eingabe des Benutzernamens beim Zurücksetzen des Passwortes* Sie müssen sich zuerst registrieren bzw. anmelden.

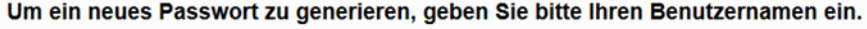

Reset Benutzername:

Wenn der Benutzername richtig war, erhalten Sie ein E-Mail mit einem Link, mit dem Sie ein neues, temporäres Passwort erhalten.

<span id="page-33-2"></span>*Abbildung 51: E-Mail Passwort zurücksetzen*

```
"FFG Foerderprojektportal" <ecall_noreply@ffg.at>
Passwort zurücksetzen
 An: Testermann, Karl
```
Klicken Sie bitte auf diesen Link, um Ihr Passwort zurückzusetzen

Klicken Sie bitte auf den Link. Sie erhalten dann ein weiteres E-Mail.

<span id="page-33-3"></span>*Abbildung 52: E-Mail mit neuem Passwort*

<eCall@ffg.at> Passwort zurückgesetzt An: Testermann, Karl BC: ecall\_noreply

Ihr neues Passwort ist: Bwzh85GvPZ Bitte ändern Sie es gleich nach Ihrer nächsten Anmeldung.

Wenn Sie den Benutzernamen vergessen haben, kontaktieren Sie bitte die Breitbandhotline unter 057755-7500 bzw. [breitband@ffg.at.](mailto:breitband@ffg.at)

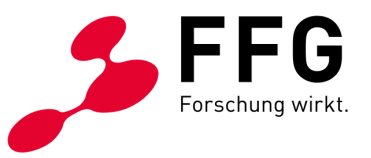

# <span id="page-34-0"></span>**7.3 Wie finde ich meinen Antrag wieder?**

Noch nicht genehmigte Anträge finden Sie auf der Startseite.

<span id="page-34-1"></span>*Abbildung 53: Übersicht der Anträge auf der Startseite*

| <b>FFG</b>                                                 | <b>Start</b> | Projekte          | Nachrichten | Organisation                              | Einstellungen |
|------------------------------------------------------------|--------------|-------------------|-------------|-------------------------------------------|---------------|
| FFG eCall - Das elektronische Kundenzentrum der FFG        |              |                   |             |                                           |               |
| Projekte                                                   |              |                   |             |                                           |               |
| 176 Projekte in Bearbeitung                                |              |                   |             |                                           |               |
| alle Projekte                                              |              |                   |             |                                           |               |
| Archiv                                                     |              |                   |             |                                           |               |
| Top 3 Projekte in Bearbeitung                              |              |                   |             |                                           |               |
| Ausschreibung                                              |              | Kurztitel         |             | <b>Status</b>                             |               |
| Breitband Austria Access 5. Ausschreibung 2019             |              | <b>BGM - Test</b> |             | Vollantrag erstellen + bearbeiten         |               |
| <b>Breitband Austria Leerrohr 7. Ausschreibung</b><br>2018 |              | Test LR7 3        |             | Zwischenbericht erstellen +<br>bearbeiten |               |
| Breitband Austria Access 3. Ausschreibung 2017             |              | <b>Test sht</b>   |             | Endbericht erstellen + bearbeiten         |               |
| <b>Neues Projekt erstellen</b>                             |              |                   |             |                                           |               |